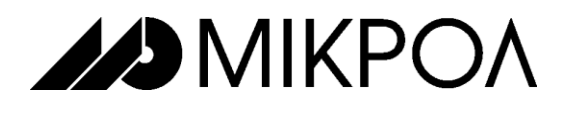

# **GSM-МАРШРУТИЗАТОР «SQUID-2H-AIU2-DI8-DO2»**

**Руководство по эксплуатации**

**ПРМК.467769.005 РЭ**

**УКРАИНА, г. Ивано-Франковск**

**2015**

*Данное руководство по эксплуатации является официальной документацией предприятия МИКРОЛ.*

*Продукция предприятия МИКРОЛ предназначена для эксплуатации квалифицированным персоналом, применяющим соответствующие приемы и только в целях, описанных в настоящем руководстве.*

*Коллектив предприятия МИКРОЛ выражает большую признательность тем специалистам, которые прилагают усилия для поддержки отечественного производства на надлежащем уровне, за то, что они еще сберегли свою силу духа, умение, способности и талант.*

В случае возникновения вопросов, связанных с применением продукции предприятия МИКРОЛ, а также с заявками на приобретение обращаться по адресу:

**Предприятие МИКРОЛ**

 $\boxtimes$  УКРАИНА, 76495, г. Ивано-Франковск, ул. Автолитмашевская, 5<sup>5</sup>,

Тел (0342) 502701, 502702, 502703, 502704, 504410, 504411

- **Факс (0342) 502704, 502705**<br>П E-mail: microl@microl.ua. sur
- E -mail: <u>microl@microl.ua, [support@microl.ua](mailto:support@microl.ua)</u><br>E http://www.microl.ua

http: //www.microl.ua

Copyright © 2015 by MICROL Enterprise. All Rights Reserved.

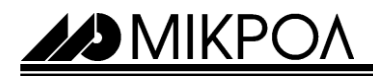

## **СОДЕРЖАНИЕ**

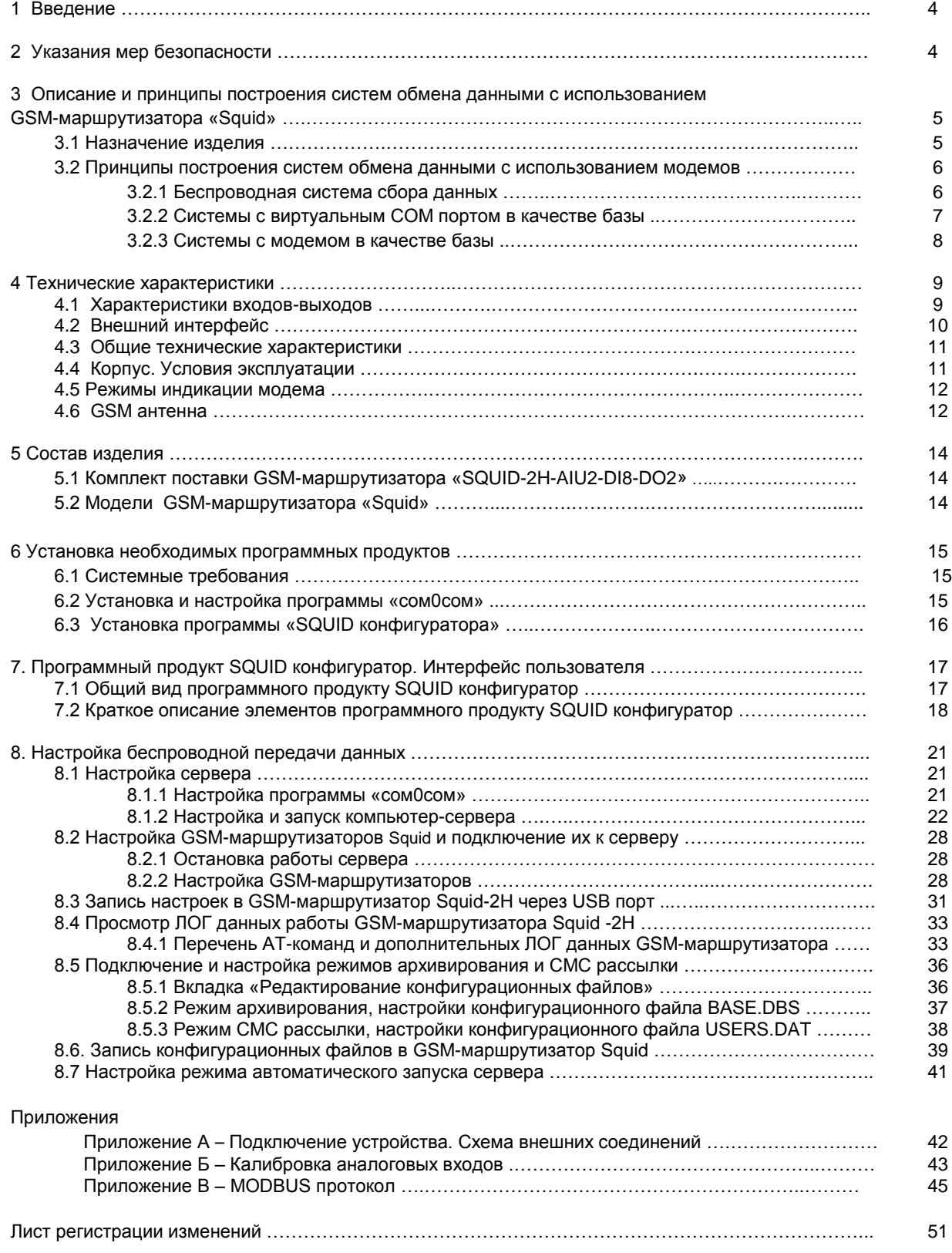

22 MIKPO

#### **1 Введение**

Настоящее руководство по эксплуатации (РЭ) предназначено для ознакомления потребителей с назначением, моделями, принципом действия, устройством, монтажом, эксплуатацией, обслуживанием, возможностями и использованием **GSM-маршрутизатор SQUID-2H-AIU2-DI8-DO2**.

**ВНИМАНИЕ !** || Перед использованием продукта, пожалуйста, ознакомьтесь с настоящим руководством по эксплуатации GSM-маршрутизатора Squid.

> Пренебрежение мерами предосторожности и правилами эксплуатации может стать причиной травмирования персонала или повреждения оборудования!

> В связи с постоянной работой по совершенствованию продукта, повышающей его надежность, удобство использования и улучшающей характеристики, в GSM-маршрутизатор Squid могут быть внесены незначительные изменения, не отраженные в настоящем издании.

#### **2 Указания мер безопасности**

Обслуживающий персонал и наладчики систем управления при проведении работ по установке, настройке и введении в эксплуатацию GSM-маршрутизаторов на объекте, **должны выполнять требования безопасности**, изложенные в инструкции по охране труда и технике безопасности, действующей на предприятии, разработанной с учётом действующих норм и правил, правил техники безопасности при эксплуатации электроустановок потребителей, а также требований инструкций заводов-изготовителей по эксплуатации применяемого оборудования.

При вводе в эксплуатацию GSM-маршрутизаторов, **необходимо** руководствоваться рекомендациями и разрешениями персонала технологической установки для проведения данного вида работ, а также для того, чтобы не нарушить нормальной работы технологического процесса, не повредить оборудование, не поставить под угрозу жизнь персонала технологического объекта. При эксплуатации следует учитывать ограничения на использование устройств радиосвязи вблизи других электронных устройств:

- не рекомендуется включать Squid-2Н в больницах или вблизи медицинского оборудования, кардиостимуляторов, слуховых аппаратов. Squid-2Н может создавать помехи для медицинского оборудования;
- запрещается включать Squid-2Н в самолетах;

Между ПК-сервером (модемом-сервером) и удаленными модемами (клиентами) в системе организуется прозрачный канал связи, при котором внешнее оборудование и ПО «не замечает», что работает через беспроводную систему.

С точки зрения целостности данных можно рассматривать беспроводную систему, как полный аналог проводной системы: все данные в беспроводной системе будут доставлены адресату без потерь благодаря внутренним (скрытым от внешнего оборудования) протоколам с подтверждениями доставки данных и контролем целостности.

Беспроводная система на основе модемов не является полным аналогом проводной связи и не заменяет ее «один к одному». Неполная аналогия с проводной передачей данных возникает из-за того, что при беспроводной передаче неизбежно возникают некоторые задержки в передаче данных. Кроме этого, непрерывный поток данных может разбиваться на несколько частей (пакетов). Чаще всего указанные ограничения не являются существенными, поскольку большинство программ, использующих Squid-2Ны, спроектированы с учетом возможных разрывов (задержек) в потоке данных и позволяют настраивать время ожидания ответа от удаленных модемов.

Однако прежде, чем принять решение об использовании модемов в Вашей системе, убедитесь, что указанные выше ограничения не помешают Вашему оборудованию и ПО надежно работать в новых беспроводных условиях.

## **3 Описание и принцип построения систем обмена данными с использованием GSM-маршрутизаторов Squid-2Н**

#### **3.1 Назначение изделия**

*A*DMIKPOA

GSM-маршрутизатор Squid-2Н представляет собой устройство для реализации различных систем беспроводного сбора данных и/или управления по протоколу MODBUS, с использованием технологии передачи пакетных данных GPRS в сотовых сетях стандарта GSM.

GSM-маршрутизатор Squid-2Н является «активным» GSM-модемом. Особенность в том, что он может самостоятельно, без подачи внешних команд, установить GSM/GPRS соединение и выполнить передачу данных. Таким образом, к GSM-маршрутизатору можно подключать оборудование изначально не рассчитанное на передачу данных с помощью Squid-2На. Реализованный в GSM-маршрутизаторе Squid-2Н, протокол, позволяет этим модемам передавать данные по технологии GPRS по сетям Интернет.

Основные функциональные возможности GSM-маршрутизатора Squid-2Н:

- Полностью прозрачный канал связи.
- Конфигурирование GSM-маршрутизаторов, через специализированое ПО «Squid конфигуратор».

 Различные режимы установления GPRS соединения: постоянно, по звонку, по наличию данных, по состоянию входных контактов, благодаря этому данные не теряются и не дублируются в случае разрыва и последующего восстановления GPRS соединения.

 Возможность задавать строки данных для опроса подключённых к GSM-маршрутизаторам устройств через заданные интервалы времени, что позволяет экономить входящий трафик и уменьшить время опроса устройства.

 Поддержка протокола MODBUS, при соответствующей настройке, позволяет исключить широковещательную передачу пакетов протокола всем GSM-маршрутизаторам сразу – информация передаётся только тому GSM-маршрутизатору, к которому подключено устройство с соответствующим адресом. Это свойство особенно актуально при работе по GPRS сетям, так как позволяет экономить как трафик, так и время на цикл опроса всей системы.

 Встроенная система самодиагностики и ведения статистики работы GSM-маршрутизатора, позволяет применять его в системах, критичных к надежности связи.

Возможность архивирования данных и запись их на карту памяти.

 Обмен данными с источником/получателем информации осуществляется по встроенному последовательному порту RS-485 (скорости от 9 600 до 115 200 бит/с).

Настройка и мониторинг роботы, по встроенному USB порту.

GSM-маршрутизатор Squid-2Н, имеет светодиодный индикатор наличия сотовой связи. Антенны съемные и, при необходимости, могут быть заменены выносными антеннами, оснащенными кабелем. Электропитание GSM-маршрутизаторов осуществляется от сетей постоянного тока от 12В до 32В или от переменного тока от 100В до 242В (50 ± 1) Гц. Компактный размер GSM-маршрутизаторов и крепления на DIN-рейку, облегчают их установку в шкаф автоматики.

GSM-маршрутизатор Squid-2Н, поддерживает основные режимы передачи данных, которые предлагают отечественные операторы сотовой связи GSM: GPRS (пакетная передача данных) и SMS (обмен короткими сообщениями). Дальность связи определяется зоной покрытия сети GSM с услугой GPRS.

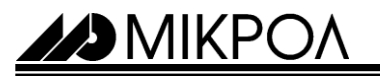

**3.2 Принципы построения систем обмена данными с использованием GSMмаршрутизаторов**

#### **3.2.1 Беспроводная система сбора данных**

Предположим, имеется проводная система сбора данных (в центре – диспетчерский пункт с установленным необходимым аппаратным и программным обеспечением), где по последовательной шине по очереди опрашиваются подключённые к данной шине приборы (регуляторы, контроллеры, счётчики и т.д.).

Для реализации беспроводной системы сбора данных понадобится установить по одному GSMмаршрутизатору на каждый удалённый объект и настроить их с помощью программы «Squid конфигуратор». Последовательность необходимых действий для настройки беспроводной системы будет нижеследующая:

Во-первых, нужно выяснить параметры последовательного интерфейса связи, посредством которого удалённые объекты общаются с программным обеспечением диспетчерского пункта (данные параметры должны быть одинаковыми), а также адреса приборов (данный параметр должен быть уникальным для каждого прибора).

Во-вторых, следует настроить параметры GPRS и TCP/IP соединения каждого GSM-маршрутизатора с Интернетом, чтобы Squid-2Н мог подключиться к нему для поддержания этого соединения.

В-третьих, следует настроить параметры SIM – карты, указать номер телефона и "Pin code" для данной карты.

Наконец, осталось настроить программное обеспечение диспетчерского пункта (то, которое работает с приборами по проводам) для создания виртуального СОМ порта и подключить удалённые приборы (регуляторы, контроллеры, счётчики и т.д.) к «своим» GSM-маршрутизаторам.

Типовая схема построения системы обмена данными с использованием технологии GPRS показана на рисунке 3.1.

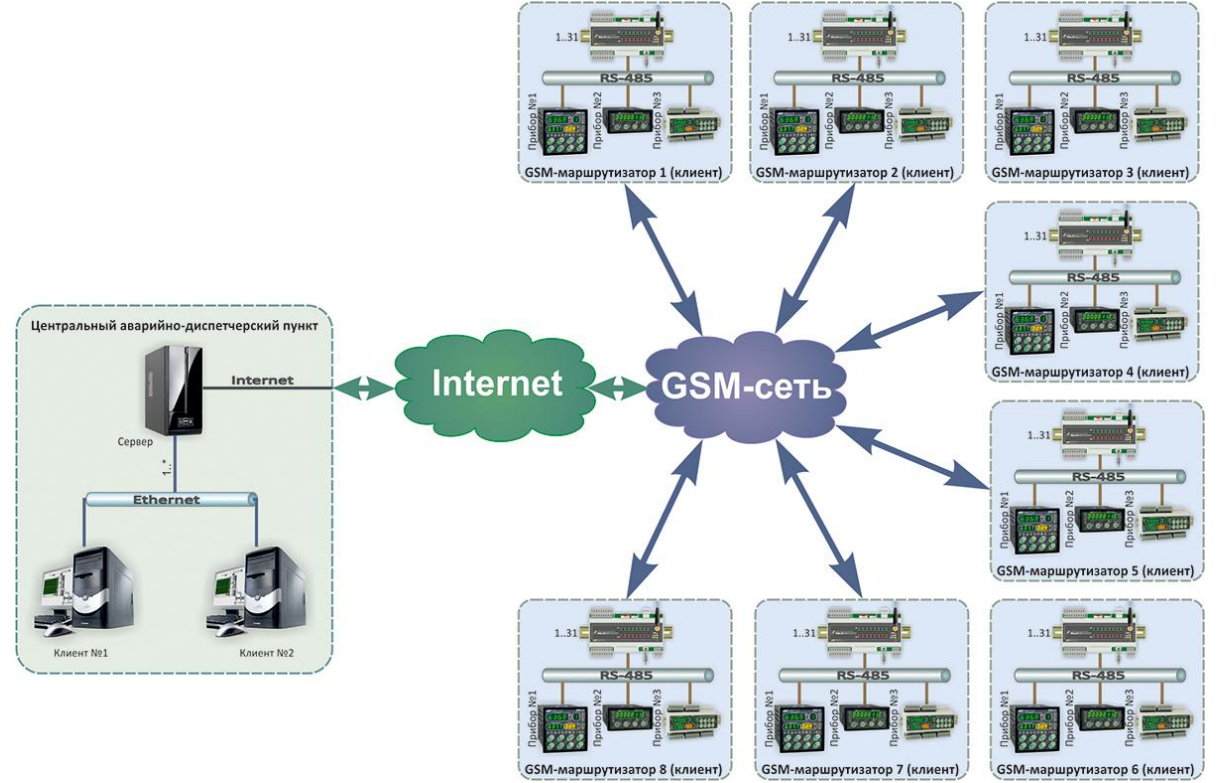

*Рисунок 3.1 – Система обмена данными с использованием GSM-маршрутизаторов*

GSM-маршрутизаторы регистрируются в сотовой сети оператора GSM связи, поддерживающего услугу пакетной передачи данных GPRS.

При доставке данных по GPRS поверх TCP/IP протоколов используется дополнительный протокол с шифрованием и подтверждением о доставке, благодаря чему исключаются потери и дублирование данных не только в течение активного сеанса GPRS соединения, но и при разрыве/восстановлении GPRS соединения.

Система позволяет реализовывать беспроводные сети со структурой «звезда»: в «центре» системы располагается «база», на «лучах» - удалённые GSM-маршрутизаторы. База «слышит» (принимает данные) от всех удалённых GSM-маршрутизаторов, каждый из удалённых GSM-маршрутизаторов «слышит» только базу.

#### **3.2.2 Системы с компьютером в качестве сервера**

Первый случай *(компьютер в качестве сервера, рисунок 3.2)* позволяет использовать систему для осуществления обмена данными между несколькими удалёнными GSM-маршрутизаторами и прикладным программным обеспечением (напр., SCADA системой) на диспетчерском компьютере. Программа «Squid конфигуратор» создаёт виртуальные COM порты и обеспечивает прозрачный канал обмена данными между GSM-маршрутизаторами и прикладным программным обеспечением (ПО). Устанавливается «Squid конфигуратор» на том же компьютере что и прикладное программное обеспечение. Данный компьютер должен быть подключен к сети Интернет и иметь доступные (открытые) сетевые порты.

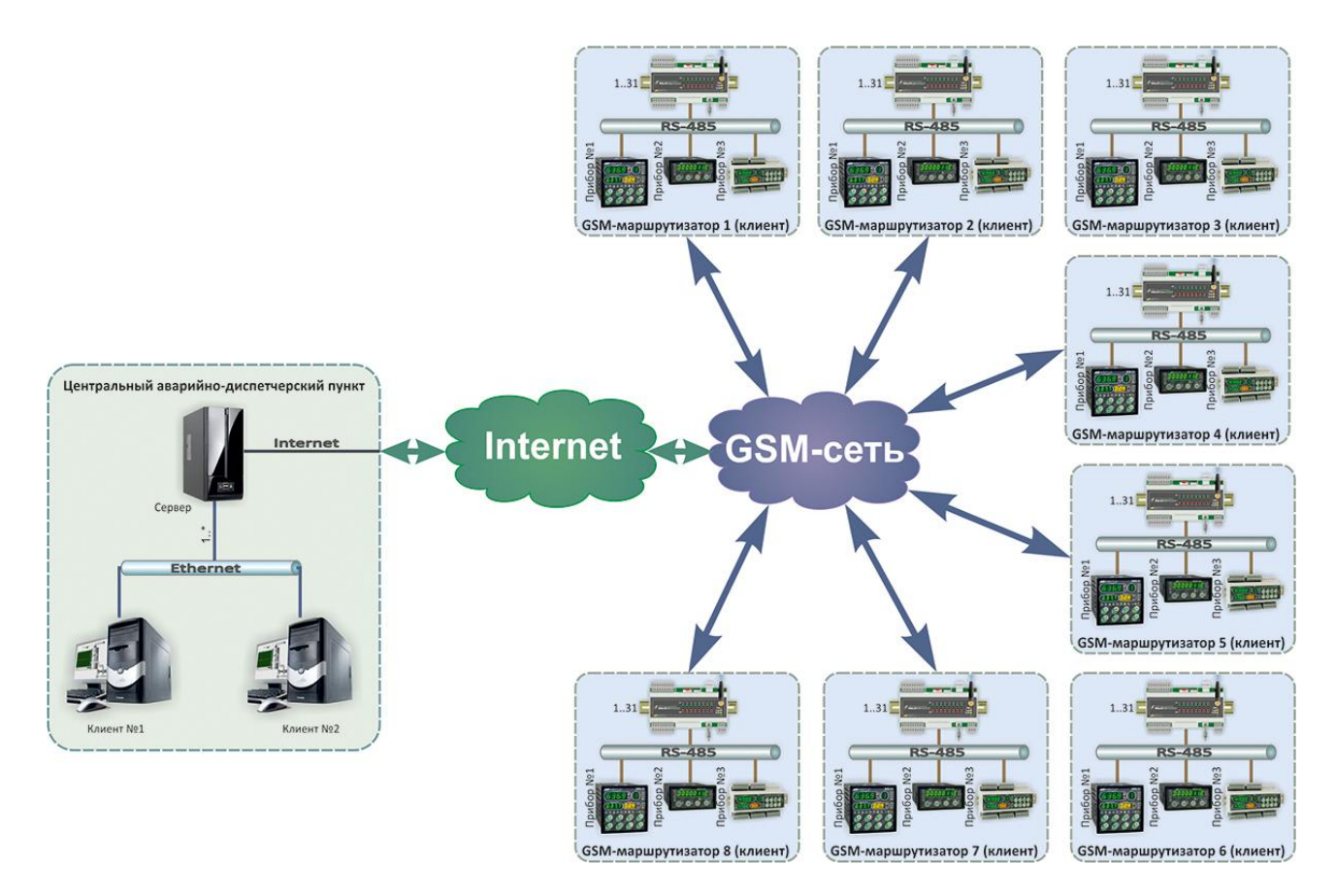

*Рисунок 3.2 – Упрощённая схема системы с компьютером в качестве сервера и удалёнными GSM-маршрутизаторами*

AD MIKPOA

#### *3.2.3 Системы с Squid-2Ном в качестве сервера*

Второй случай (**Squid-1Н** в качестве сервера) используется, когда в центре системы используется компьютер без подключения к сети Интернет. GSM-маршрутизаторы между собой устанавливают TCP/IP соединение. Сервер имеет либо заранее известный и постоянный IP-адрес (статический), либо динамический IPадрес, а также таблицу GSM-маршрутизаторов-клиентов **(до 8 клиентов на один сервер)**. На рисунке 3.3 показана упрощённая схема системы с GSM-маршрутизатором в качестве базы и восемью удаленными GSM-маршрутизаторами.

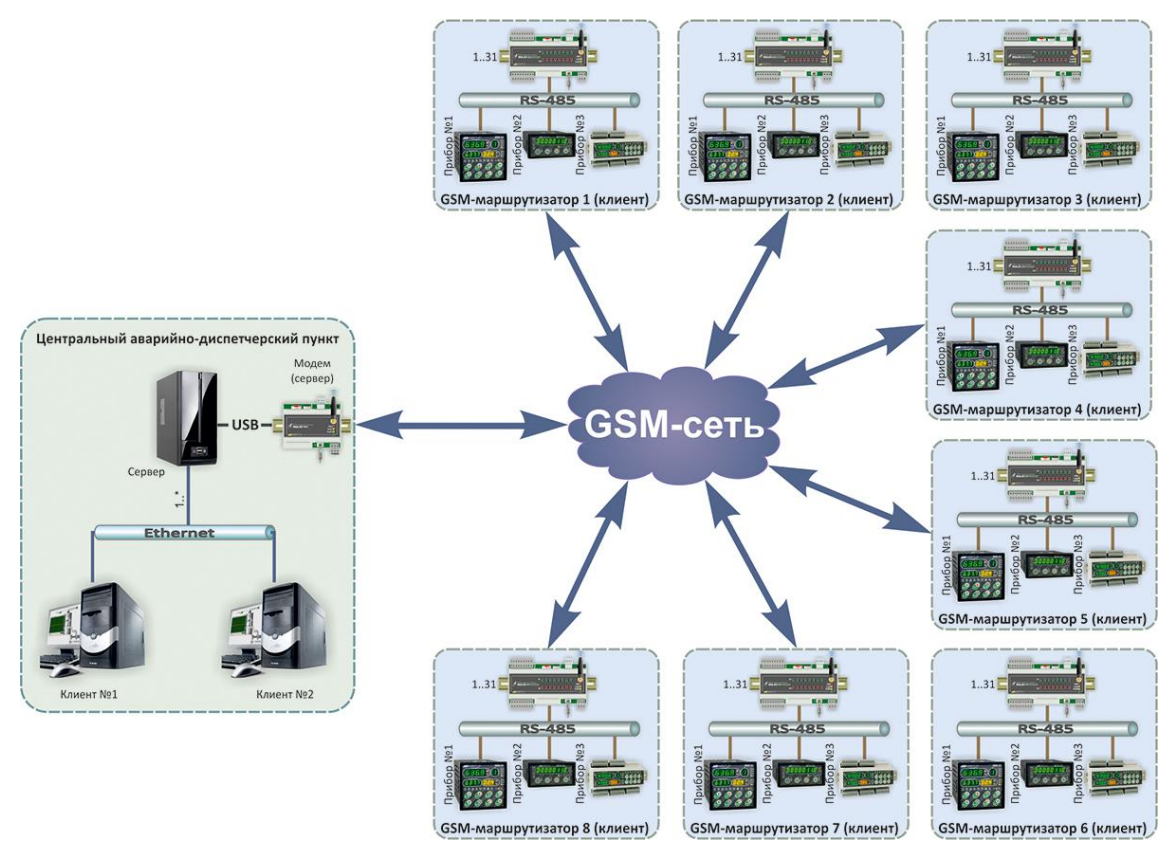

*Рисунок 3.3 – Схема системы с Squid-1Н в качестве сервера и восемью удаленными GSM-маршрутизаторами Squid-2Н*

Еще одним вариантом может служить связь «точка-точка»: этот случай можно рассматривать как вырожденную структуру «звезда» со всего одним удалённым GSM-маршрутизатором. Канал «точка-точка» можно организовать между двумя GSM-маршрутизаторами (**Squid-1Н-сервер**, **Squid-2Н-клиент**) или между GSMмаршрутизатором-клиентом и виртуальным СОМ портом компьютера.

В обоих случаях система обеспечивает прозрачный дуплексный канал обмена данными между базой и удаленными GSM-маршрутизаторами. Прозрачность в данном случае означает, что прикладное ПО или оборудование как бы общается напрямую с удаленным оборудованием, как если бы это оборудование было подключено напрямую к последовательному порту компьютера или оборудования. Другими словами, технология передачи данных полностью скрыта от прикладного ПО (или оборудования) и удаленного оборудования.

Это позволяет строить системы удаленного сбора данных на оборудовании, рассчитанном на проводные последовательный интерфейсы связи без модификации самого оборудования и без изменений прикладного ПО.

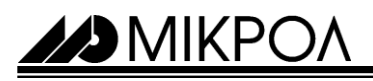

## **4 Технические характеристики**

#### **4.1 Характеристики входов-выходов**

#### **4.1.1 Дискретные входные сигналы:**

Таблица 4.1

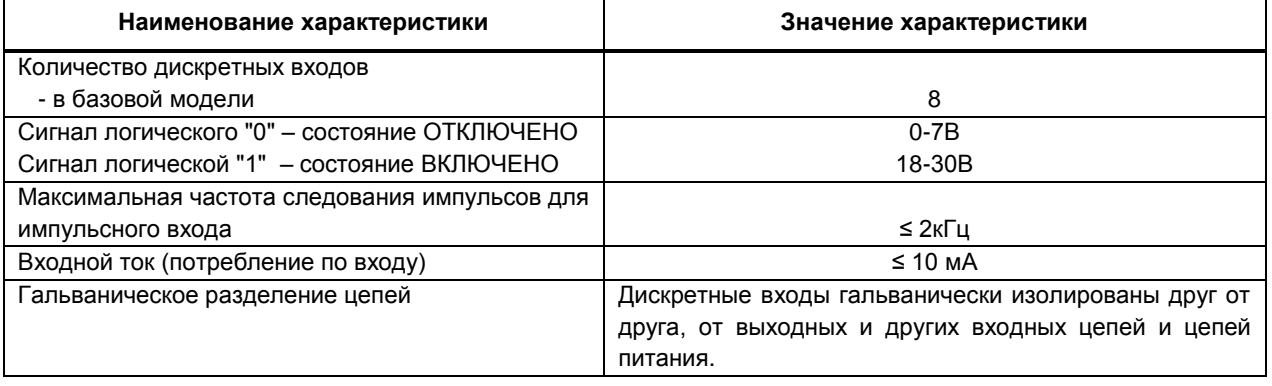

#### **4.1.2 Аналоговые входные сигналы:**

Таблица 4.2

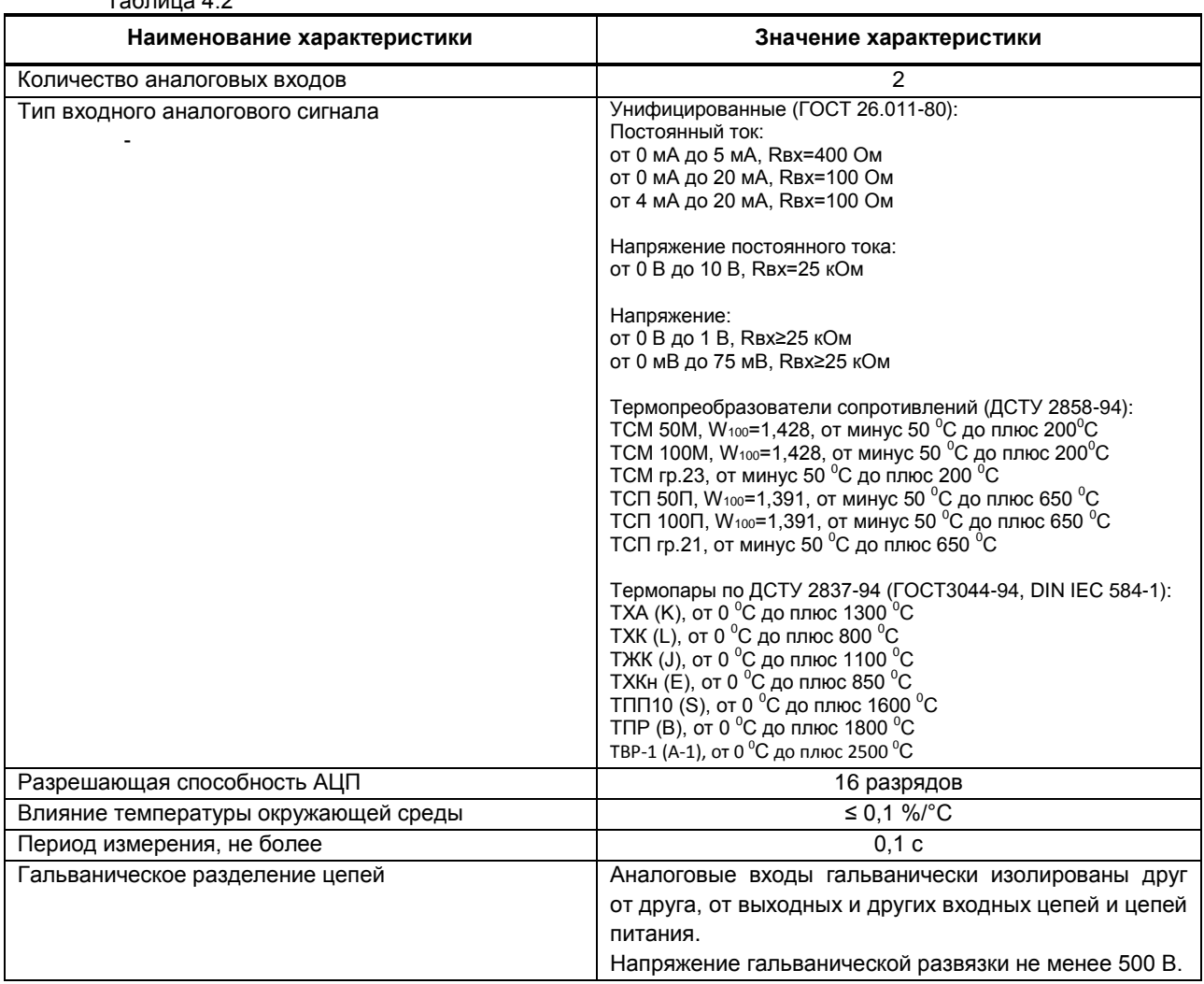

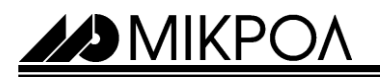

#### **4.1.3 Дискретные (импульсные) выходные сигналы:**

Таблица 4.3

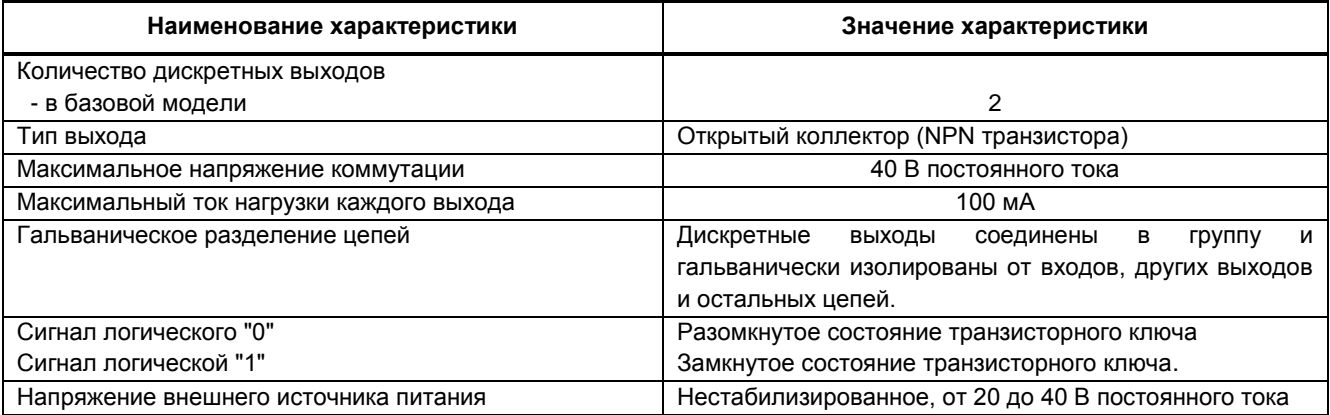

#### **4.2 Внешний интерфейс**

#### 4.2.1 Беспроводный интерфейс

Таблица 4.4

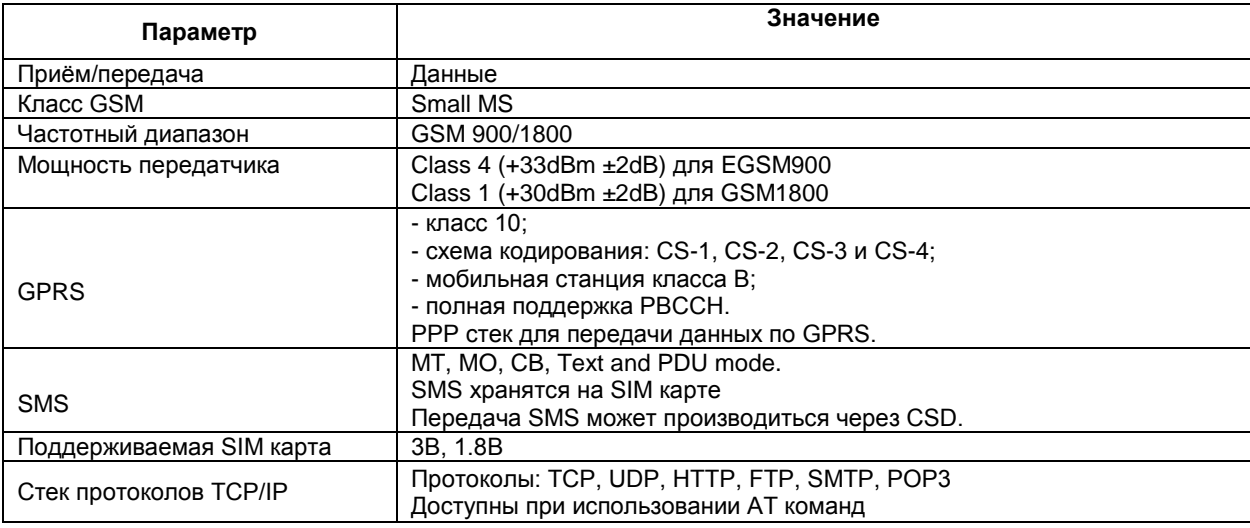

#### 4.2.2 Интерфейс RS-485

Многоточечная структура сети RS-485 работает на базе двухпроводного соединения узлов в сегменте сети. Стыкуемые устройства подключаются к этим двум линиям с помощью так называемых ответвителей (drop cables). Таким образом, все подключения выполняются параллельно и любые подсоединения или отсоединения узлов никак не влияют на работу сети в целом.

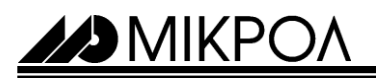

Таблица 4.5

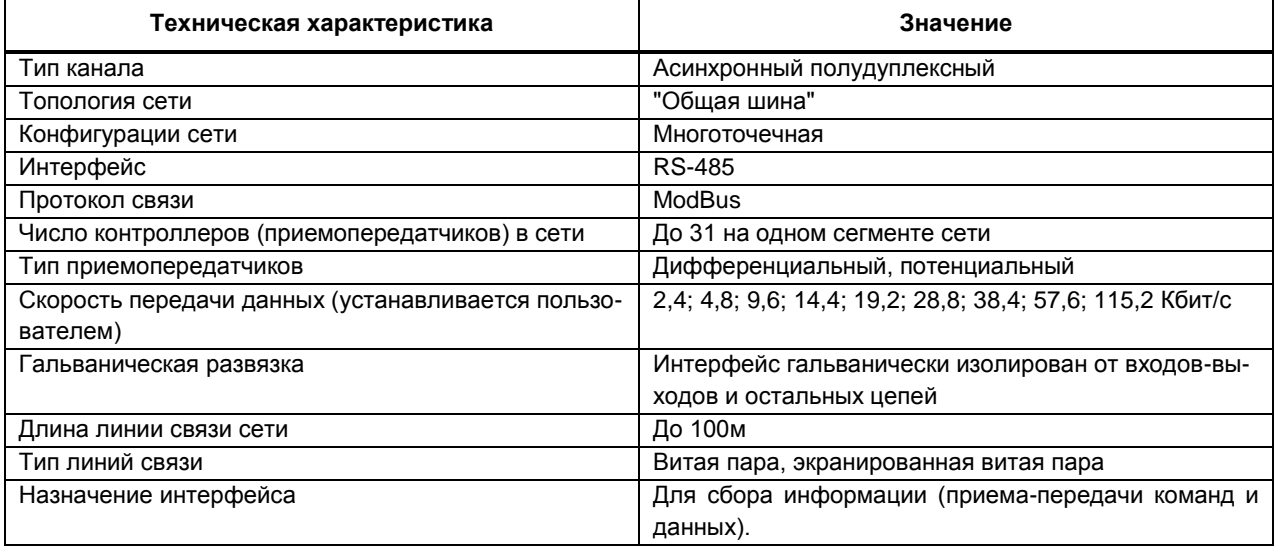

#### *Внимание! 1. При установке модема на конце шины RS-485 следует перемычку между контактами 2 и 3 разъёма последовательного интерфейса.*

#### **4.3 Общие технические характеристики**

Таблица 4.6

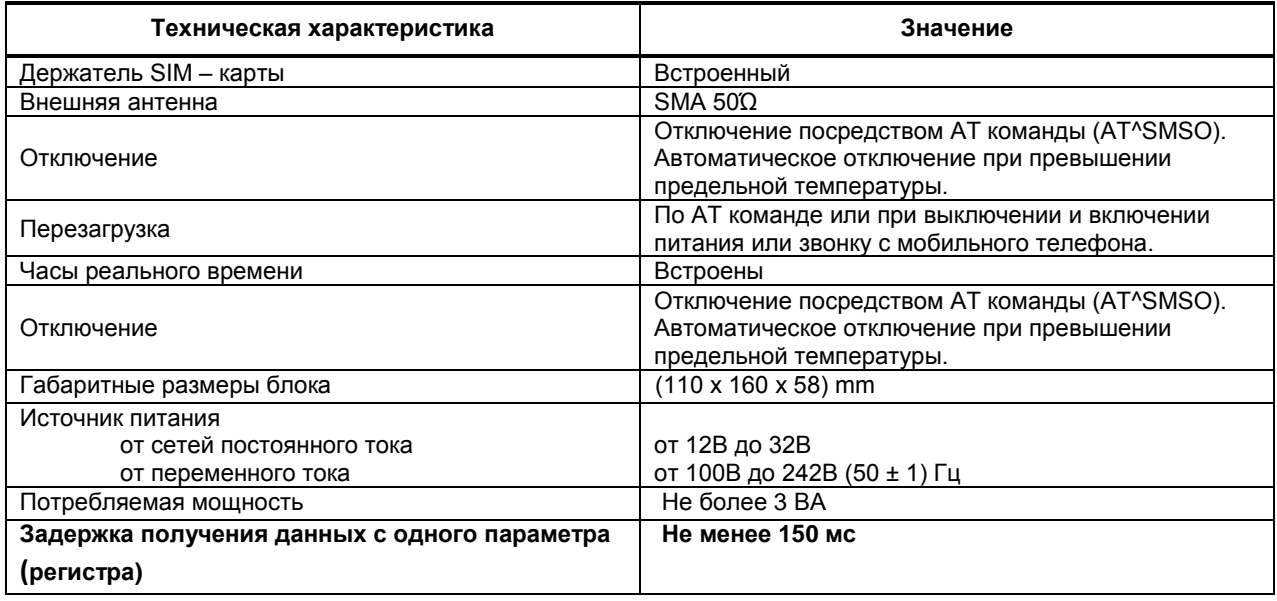

 *Внимание! Скорость передачи данных зависит от качества мобильной сети. Минимальная задержка обновления данных с одного параметра (регистра) составляет 150 миллисекунд. Если необходимо получать значения из 3 параметров (регистров), минимальная задержка получения данных по каждому параметру будет составлять 3\*150 = 450 миллисекунд.*

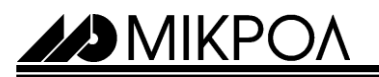

#### **4.4 Корпус. Условия эксплуатации**

Таблица 4.7

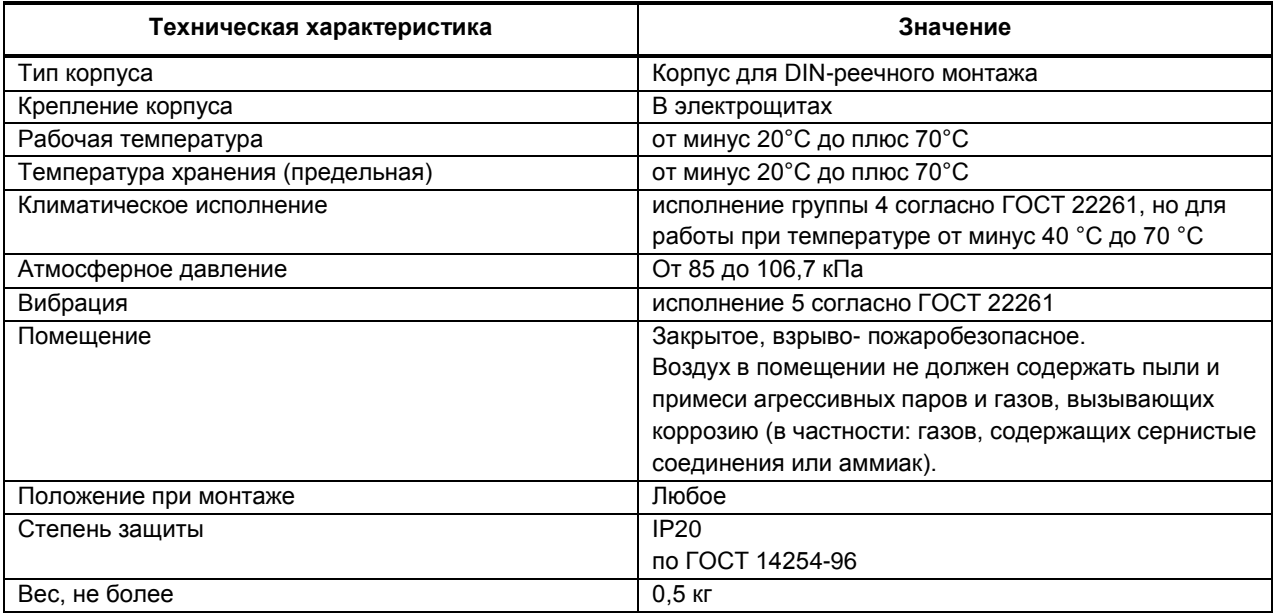

#### **4.5 Режимы индикации GSM-маршрутизатора Squid-2Н**

Красный светодиод «GSM», который находится на передней панели GSM-маршрутизатора Squid-2Н, предназначен для индикации режима работы в сети GSM. Возможные варианты индикации светодиода представлены в таблице 4.7.

#### Таблица 4.7

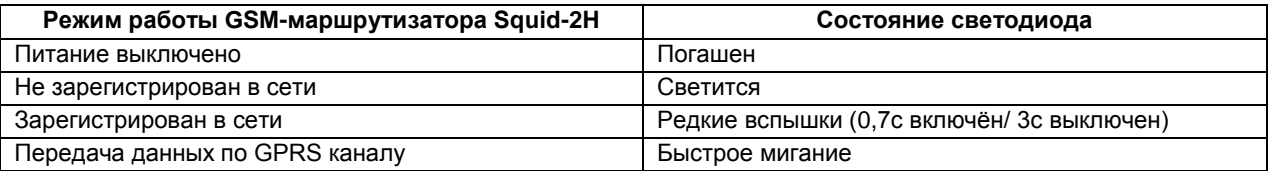

#### **4.6 GSM антенна**

В комплект модема входит малогабаритная GSM антенна, которая навинчивается непосредственно на разъем модема. В большинстве случаев данная антенна обеспечивает надежную связь.

Если же модем используется в условиях слабого сигнала GSM сети, рекомендуется использовать более эффективные выносные антенны, устанавливаемы в подходящих местах. В качестве внешних антенн можно использовать любые GSM антенны с волновым сопротивлением 50 Ом, имеющие разъем типа SMA.

GSM антенны бывают несколько видов:

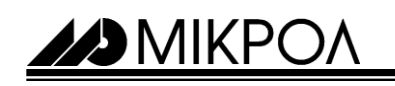

1 - GSM антенна ANT-1

| Параметр              | Значение             |
|-----------------------|----------------------|
| Тип разъема           | SMA-M                |
| Частотный диапазон    | 880-960/1710-1990МГц |
| Входное сопротивление | 50 O <sub>M</sub>    |
| <b>VSWR</b>           | 1:1.5                |
| Усиление              | 1.0 дБ               |
| Направленность        | Вертикальная         |
| Максимальная мощность | 20 BT                |
| Габариты              |                      |
| Высота                | $103 + (-1)$ MM      |
| Макс Диаметр          | 10.0 MM              |
| Мин Диаметр           | 8.0 MM               |

*Рисунок 4.1 – Изображения и характеристики GSM антенна ANT-1*

#### 2 - GSM антенна ANT-2

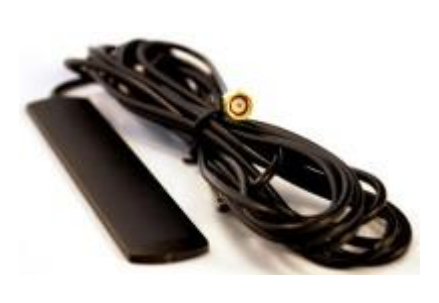

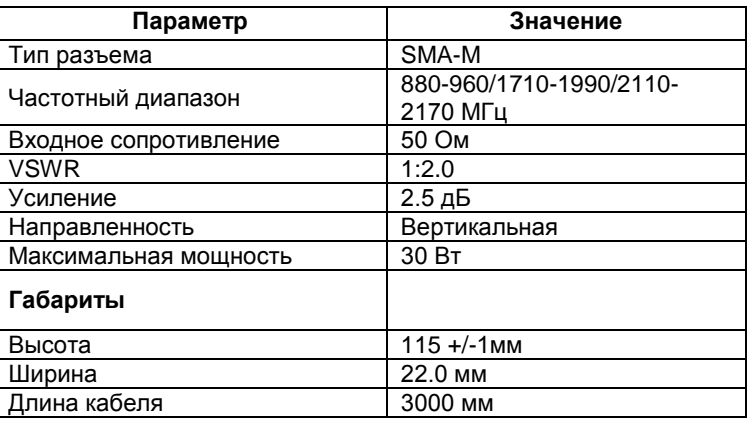

*Рисунок 4.2 – Изображения и характеристики GSM антенна ANT-2*

#### 3 - GSM антенна ANT-3

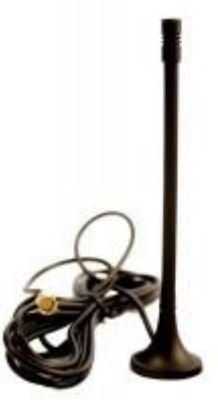

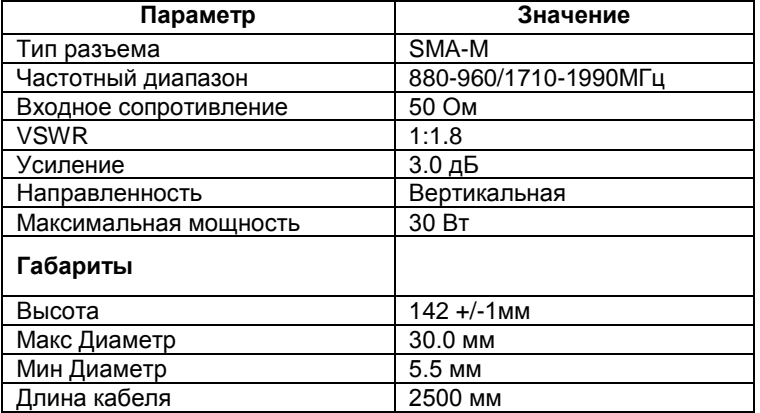

*Рисунок 4.3 – Изображения и характеристики GSM антенна ANT-3*

4 - GSM антенна ANT-4

*M* MIKPO

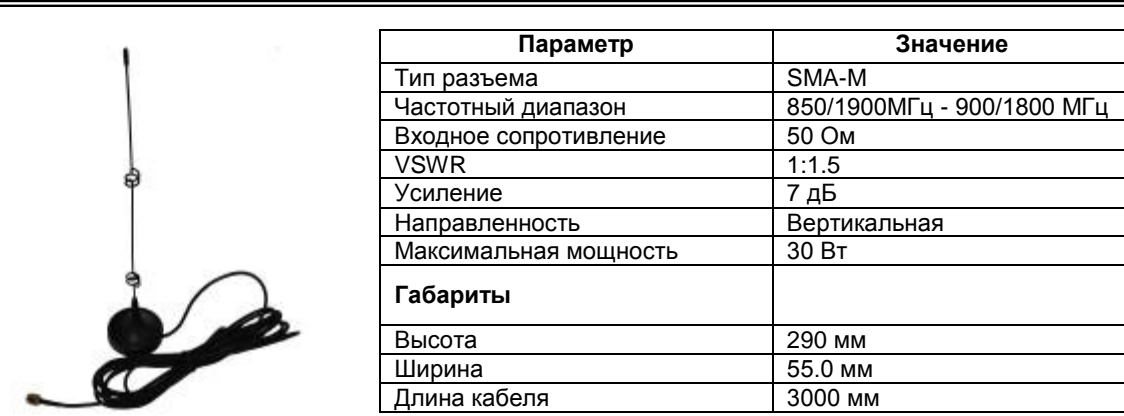

*Рисунок 4.4 – Изображения и характеристики GSM антенна ANT-4*

*Внимание! Нужный тип антенны необходимо указывать в коде заказа.*

### **5 Состав изделия**

#### **5.1 Комплект поставки GSM-маршрутизатора «SQUID-2H-AIU2-DI8-DO2»**

В состав GSM-маршрутизатора «SQUID-2H-AIU2-DI8-DO2» входят изделия, перечисленные в табл. 5.1.

Таблица 5.1

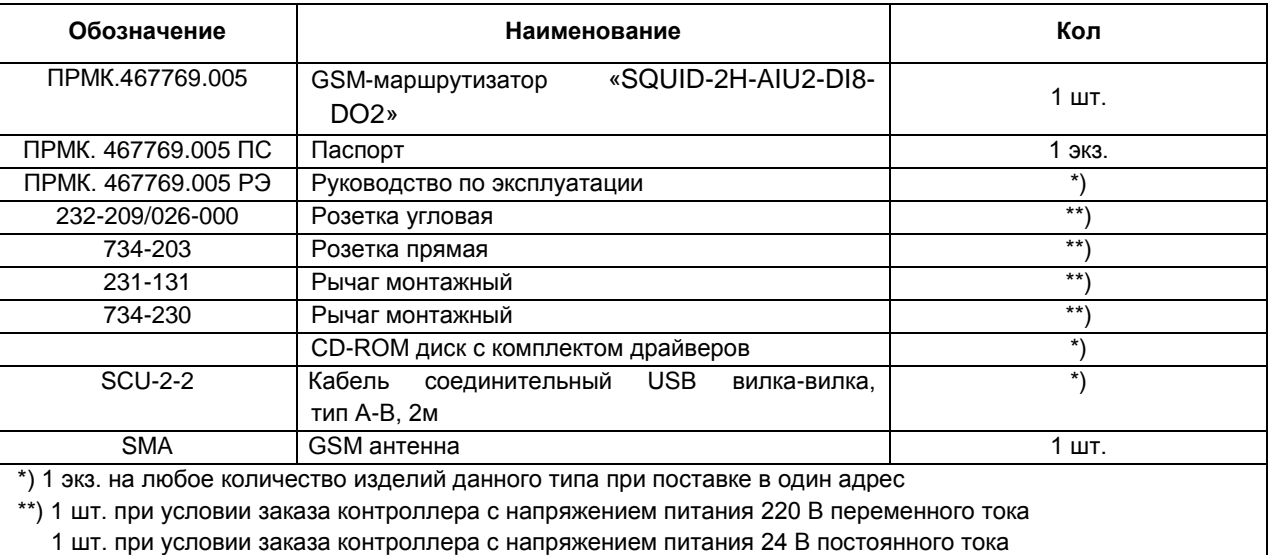

#### **5.2 Модели GSM-маршрутизатора «Squid»**

*Обозначение при заказе:* **Squid-2Н-AIU2-DI8-DO2-A-В-U**

где:

**AA, BB** – код входных сигналов:

**01** – Постоянный ток от 0 мА до 5 мА,

**02** – Постоянный ток от 0 мА до 20 мА,

**03** – Постоянный ток от 4 мА до 20 мА,

- **04**  Напряжение постоянного тока от 0 В до 10 В,
- **05**  Напряжение от 0 мВ до 50 мВ,
- **06**  Напряжение от 0 мВ до 200 мВ,
- **07**  Напряжение от 0 В до 1 В,

**08** – ТСМ 50М, W100=1,428, от минус 50 °С до плюс 200 °С,

- **09**  ТСМ 100М, W100=1,428, от минус 50 °С до плюс 200 °С,
- **10**  ТСМ гр.23, от минус 50 °С до плюс 200 °С,

**11** – ТСП 50П, W100=1,391, от минус 50 °С до плюс 650 °С,

- **12**  ТСП 100П, W100=1,391, от минус 50 °С до плюс 650 °С,
- **13**  ТСП гр.21, от минус 50 °С до плюс 650 °С,
- **14**  Термопара ТХА (K), от 0 °С до плюс 1300 °С,
- **15**  Термопара ТХК (L), от 0 °С до плюс 800 °C,
- **16**  Термопара ТЖК (J), от 0 °С до плюс 1100 °С,
- **17**  Термопара ТХКн (E), от 0 °С до плюс 850 °С,
- **18**  Термопара ТПП10 (S), от 0 °С до плюс 1600 °С,
- **19**  Термопара ТПР (B), от 0 °С до плюс 1800 °С,
- **20**  Термопара ТВР-1 (А-1), от 0 °С до плюс 2500 °С,

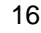

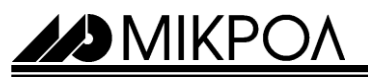

**C** – тип GSM антенны:

- **1** ANT-1 см. рис 4.1; **2** – ANT-2 см. рис 4.2;
- **3** ANT-3 см. рис 4.3;
- **4** ANT-4 см. рис 4.4.

**U** – напряжение питания:

**220** – 220В переменного тока;

**24** – 24 В постоянного тока.

*Например, заказан прибор: Squid-2Н-AIU2-DI8-DO2-02-07-1-220*

При этом изготовлению и поставке потребителю подлежит:

1) GSM-маршрутизатор **Squid-2Н-AIU2-DI8-DO2**,

2) первый аналоговый вход AI1, код **02** – постоянный ток от 0 мА до 20 мА,

3) второй аналоговый вход AI2, код **07** – напряжение постоянного тока от 0 мВ до 200 мВ,

4) GSM антенна, код **1** – ANT-1,

5) Напряжение питания код **220** – 220В переменного тока.

 *Внимание! 1. При заказе прибора необходимо указывать его полное название, в котором присутствуют характеристики подключаемых датчиков и тип аналогового выхода.*

#### **6 Установка необходимых программных продуктов**

#### **6.1 Системные требования**

Программный продукт **Squide Service** предъявляет следующие требования к персональному компьютеру:

- IBM PC-совместимый персональный компьютер на базе процессора Intel Pentium 4 или новее, либо AMD Athlon XP или новее.

- Операционная система:

- Microsoft Windows 2000 Service Pack 4
- Microsoft Windows XP Service Pack 2, 3
- Microsoft Windows Vista
- Microsoft Windows 7

- Минимум 512 МБайт оперативной памяти при использовании Microsoft Windows 2000 / XP (рекомендуется – 1024 МБайт).

- Минимум 1024 МБайт оперативной памяти при использовании Microsoft Windows Vista / 7 (рекомендуется – 2048 МБайт).

- 20 МБайт свободного пространства на жестком диске.

- Web браузер:

- Opera - 15 версия;

- Google Chrome 43 версия;
- Firefox Mozilla 38 версия.

- Hyper Terminal.

 *Внимание! 1) Требования к аппаратной части PC определяются типом используемой операционной системы.* 

> *2) Использование других типов операционных систем не рекомендуется, так как может повлечь за собой неустойчивую работу программы.*

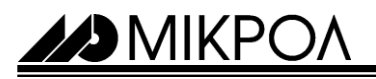

#### **6.2 Установка программы сом0сом**

Программа «com0com», используется для сопряжения виртуальных СОМ портов. Это позволяет приложениям, которые монопольно работают с последовательными портами СОМ, обмениваться с данными с другими программами.

Порядок инсталляции программы:

1. Деинсталлировать предыдущую версию программы, если она ранее уже была установлена.

2. Запустить фал setup.exe из директории дистрибутива программы. Программный продукт поставляется

в комплекте с GSM-маршрутизатором Squid-2Н и находится на CD диске или скачать с сайта microl.ua.

3. Следовать указаниям программы установки.

Порядок деинсталляции программы:

Удаление программы выполняется выбором из меню Пуск соответствующего ярлыка (Пуск ► Программы ► com0com ► Uninstall).

#### **6.3 Установка программы SQUID-конфигуратор**

Программа Squid-конфигуратор, это программная среда, которая позволяет настраивать параметры GSM-маршрутизаторов Squid-2Н(1Н) (архивирование, СМС рассылки, параметров подключения и другие), проверять правильность их настроек, мониторинг работы сервера и клиентов, просмотр и экспорт архивных данных.

Порядок инсталляции программы:

1. Деинсталлировать предыдущую версию программы, если она ранее уже была установлена.

2. Запустить фал «SquideServiceSetup.msi» из директории дистрибутива программы. Программный продукт поставляется в комплекте с GSM-маршрутизатором Squid-2Н и находится на CD диске или скачать с сайта microl.ua.

3. Следовать указаниям программы установки.

Порядок деинсталляции программы:

1. Перейти в пункт **«Программы и компоненты»** (для Windows 7) или **«Установка и удаление программ»** (для Windows XP). Для этого необходимо пройти по пути - **Пуск ► Панель управления ► Все элементы панели управления ► Программы и компоненты.**

2. Из списка, выбрать **«SquideService»** и нажать **«Удалить».**

**7 Программный продукт SQUID- конфигуратор. Интерфейс пользователя**

#### **7.1 Общий вид программного продукта SQUID- конфигуратор**

**49** MIKPO

Конфигурация GSM-маршрутизаторов и настройка сервера происходит с помощью программного продукта «Squid - конфигуратор». Для запуска программы необходимо в меню Пуск ► Программы ► Microl ► Squidе ► Squid конфигуратор.exe запустить программный продукт. На рисунке 7.1 представлено рабочее окно программы Squid конфигуратор.

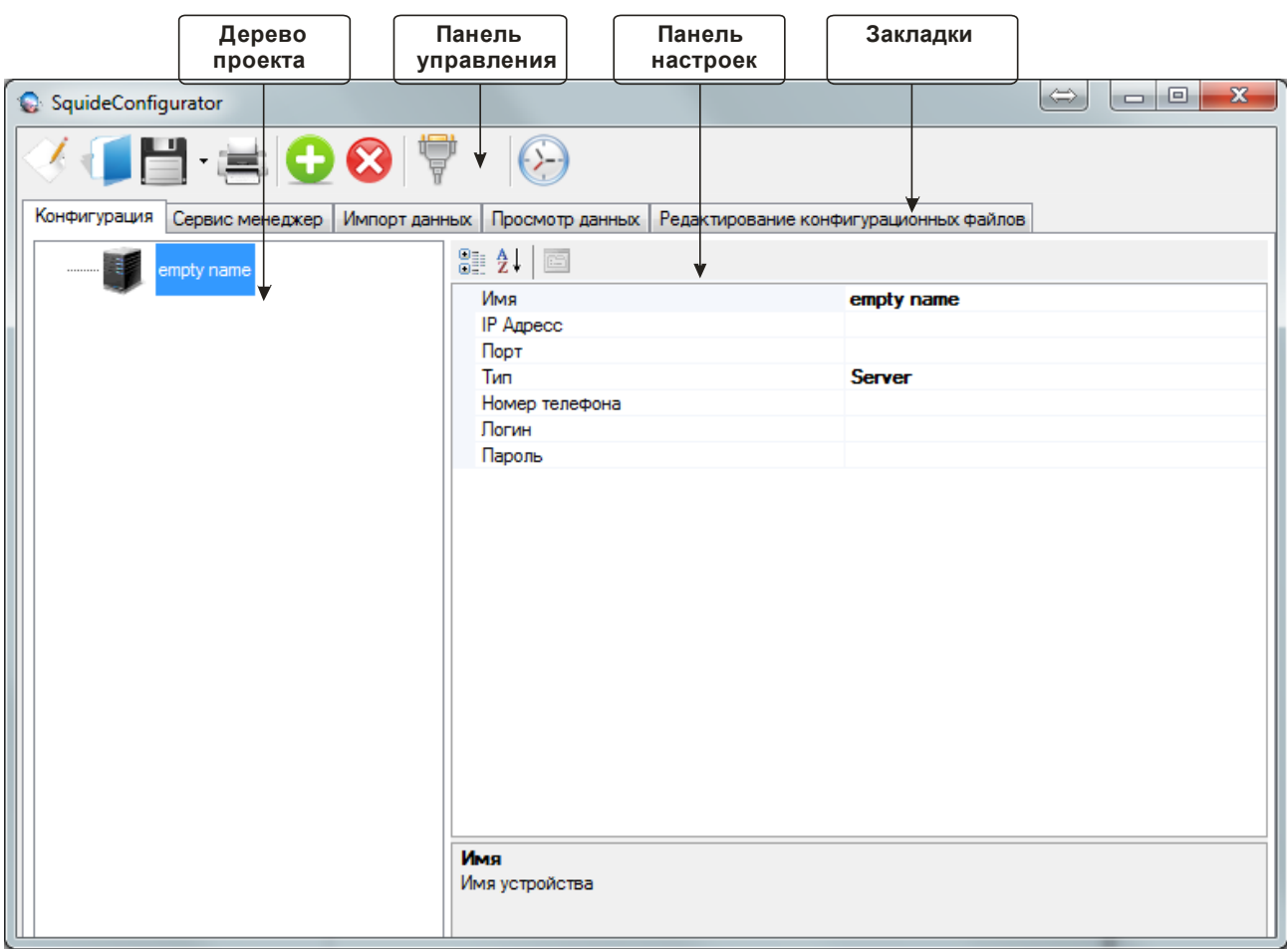

*Рисунок 7.1 - Рабочее окно программы Squid конфигуратор*

29 MIKPOA

#### **7.2 Краткое описание элементов программного продукта Squid-конфигуратор**

Элемент **«Панели управления»** - предназначен для облегчения создания, редактирования проекта и конфигурирование GSM-маршрутизаторов Squid-2Н. Данная панель представляет собой набор активных элементов для облегчения пользования программным продуктом. Перечень данных элементов указанный на рисунке 7.2, а описание назначения в таблице 7.1.

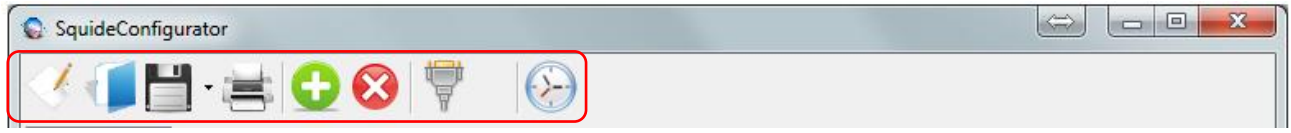

*Рисунок 7.2 – Панель управления*

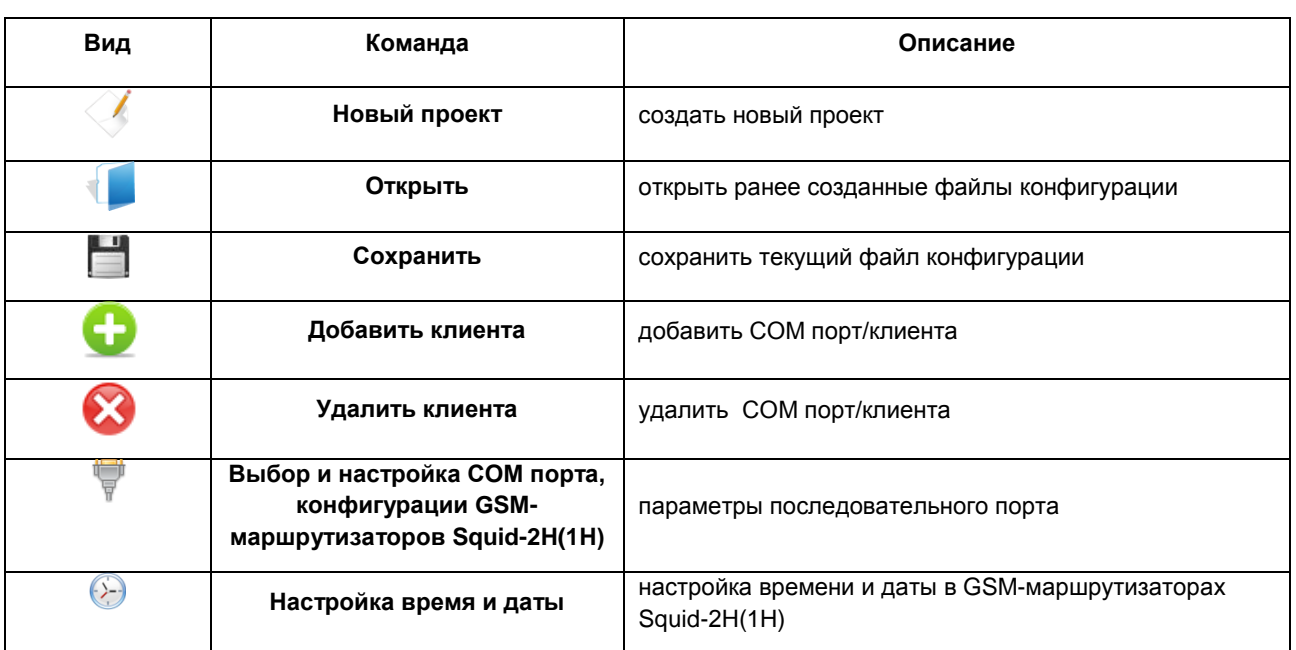

*Таблица 7.1 - Панель управления программы Squid - конфигуратор*

Элемент **«Панель инструментов»** - представляет собой набор вкладок, каждая из которых имеет свое функциональное назначение, рисунок 7.3. Назначение каждой вкладки будет рассмотрено ниже.

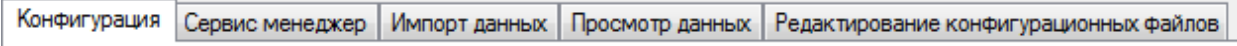

*Рисунок 7.3- Панель инструментов*

Вкладка **«Конфигурация»** - на данной вкладке настраиваются основные параметры канала передачи данных между клиентом и сервером. Вкладка разделена на два окна, в левом окне, «Дерево проекта», отображаются все элементы системы: сервер, задействованы СОМ порты и клиенты. В правом окне «Поле настроек» - отображается список доступных настроек конфигурирования, в зависимости от типа выбранного элемента (сервер, СОМ порт или клиент), рисунок 7.4.

| <b>BURGINAL STATE</b>                                                                                                    |                                                                                                    | 20                                                                                                    |                                                                                                    |                                                        | ПРМК.4667769.005 РЭ<br>Rev.1.0, 05.06.2015                                                                                                    |
|----------------------------------------------------------------------------------------------------|----------------------------------------------------------------------------------------------------|----------------------------------------------------------------------------------------------------|----------------------------------------------------------------------------------------------------|--------------------------------------------------------|----------------------------------------------------------------------------------------------------|
| Дерево конфигурации<br>SquideConfigurator<br>₩<br>$\odot$<br>H SOG<br>Конфигурация Сервис менеджер Импорт данных Просмотр данных Редактирование конфигурационных файлов<br>211<br>$\boxminus$<br>Cepeep<br>Скорость<br>Управление | 115200<br><b>Request ToSend</b>                                                                                                    | $\Rightarrow$                                                                                                    | SquideConfigurator<br>E BOOT<br>Конфигурация   Сервис менеджер   Импорт данных   Просмотр данных   Редактирование конфигурационных файлов<br>$\blacksquare$<br>Cepsep<br>SO I COM7                                        | $\circledS$<br>3:21<br>Имя<br><b>IP Agpecc</b>         | Поле настроек<br>$\Rightarrow$<br>$\begin{array}{c c c c c} \hline \multicolumn{1}{ c }{\multicolumn{1}{c }{\multicolumn{1}{c }{\multicolumn{1}{c }{\multicolumn{1}{c}}}} & \multicolumn{1}{c }{\multicolumn{1}{c }{\multicolumn{1}{c }{\multicolumn{1}{c}}}} & \multicolumn{1}{c }{\multicolumn{1}{c }{\multicolumn{1}{c }{\multicolumn{1}{c }{\multicolumn{1}{c}}}} & \multicolumn{1}{c }{\multicolumn{1}{c }{\multicolumn{1}{c }{\multicolumn{1}{c}}}} & \multicolumn{1}{c }{\multicolumn{1}{$<br>Сервер |
| Четность<br>$\Rightarrow$ FPN1<br><b>Стоп бит</b><br>Порт<br>-S <sup>4</sup> COM10<br>e<br>Биты данных<br>$\Rightarrow$ FPN2<br>СОМ порт<br>Скорость<br>Скорость обмена да                                                        | <b>None</b><br>One<br>COM7<br>8<br>SquideConfigurator<br>Конфигурация<br>Сервер<br>$\Theta$<br>S COM7<br><b>B-SO COM10</b><br>$\Rightarrow$ FPN2 | $\odot$<br>3:21<br>Tun<br><b>□ Настройки СИМ карты</b><br>Номер телефона<br>ПИН<br>□ Настройки сети<br>Точка доступа<br>Логин<br>Пароль                                                                  | $\blacktriangleright$ FPN1<br>S <sup>O</sup> I COM10<br>$\geq$ FPN2<br>$\Rightarrow$<br>Сервис менеджер   Импорт данных   Просмотр данных   Редактирование конфигурационных файлов<br>Client<br>+380632716878<br>internet | <b>Nop</b><br>Tun<br>Номер телефона<br>Погин<br>Пароль | 75<br><b>Server</b><br>+380632000000<br>microl<br>microl<br>Сервер                                                                                                    |
|                                                                                                    | Клиент                                                                                                    | Устройства<br>Имя<br>IP Aspecc<br>Порт<br><b>⊟ Настройки RS485</b><br>Адрес модема<br>Скорость<br>Четность<br>Стоповые биты<br>Биты данных<br>Дата и время<br>Режим работы сети<br>Имя<br>Имя устройства | <b>FPN1</b><br>11<br>115200<br><b>None</b><br>One<br>$\mathbf{R}$<br>28.05.2015 14:29<br>On                                                                                                    |                                                        |                                                                                                    |

*Рисунок 7.4 - Вкладка «Конфигурация»*

Вкладка **«Сервис менеджер»** - на данной вкладке выполняется запуск и остановка сервера, выводится информация о текущее состояние работы сервера, а также перечень подключенных, на текущий момент, GSM маршрутизаторов (клиентов) к текущему серверу, рисунок 7.5.

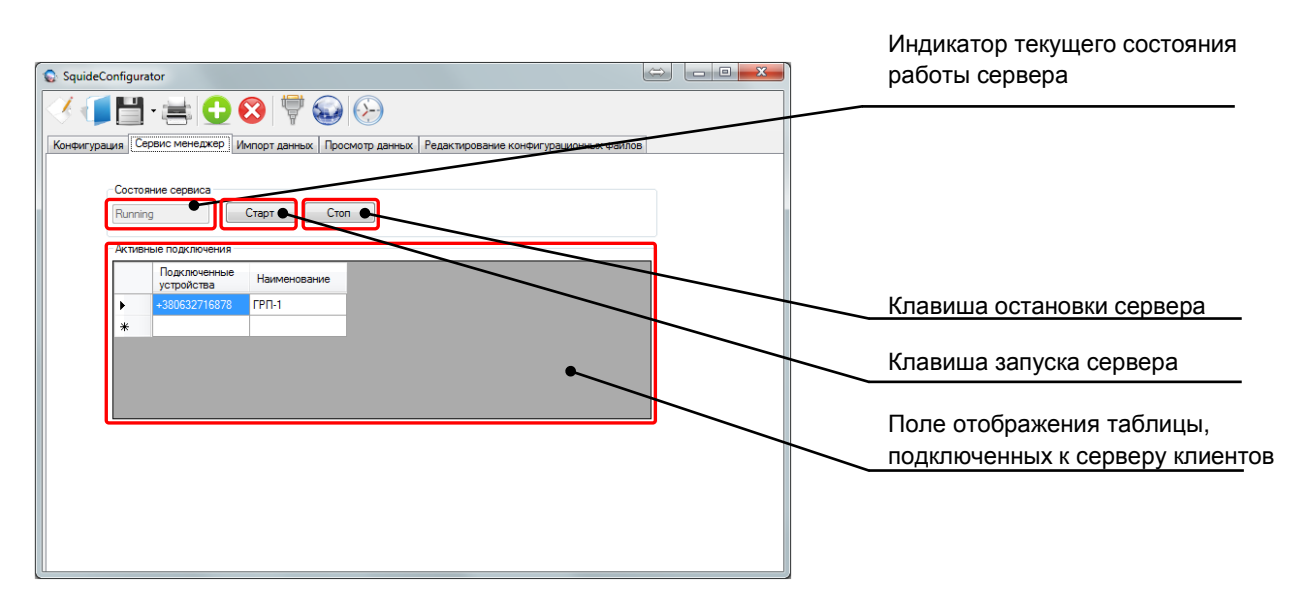

*Рисунок 7.5 – Вкладка «Сервис менеджер»*

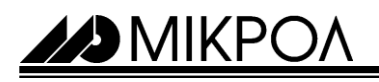

Вкладка **«Просмотр данных»** - на данной вкладке выполняется просмотр архивных данных из файлов созданных GSM – маршрутизатором в режиме архивирования. Squid-2Н будет выполнять архивирования данных, если в него записать файл BASE.dbs и подключить карту памяти объемом от 4Гб до 32Гб, рисунок 7.6.

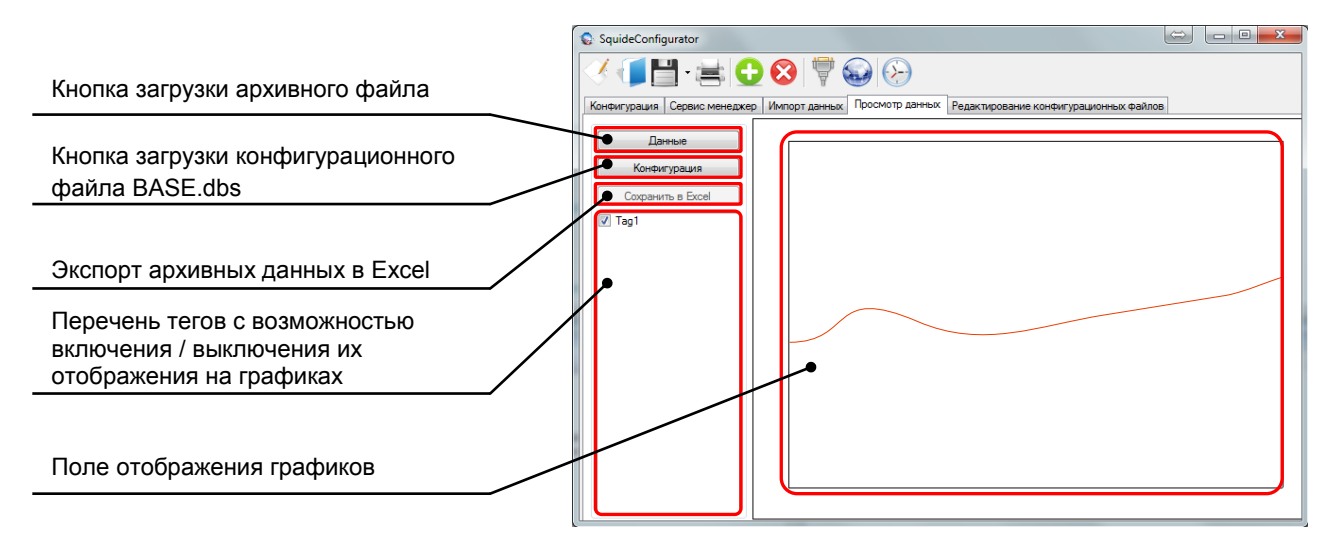

*Рисунок 7.6 - Вкладка «Просмотр данных»*

Вкладка **«Редактирование конфигурационных файлов»** - на данной вкладке выполняется создание и настройка конфигурационных файлов BASE.dbs (база каналов архивирования) и USERS.dat (база номеров СМС рассылки), рисунок 7.7.

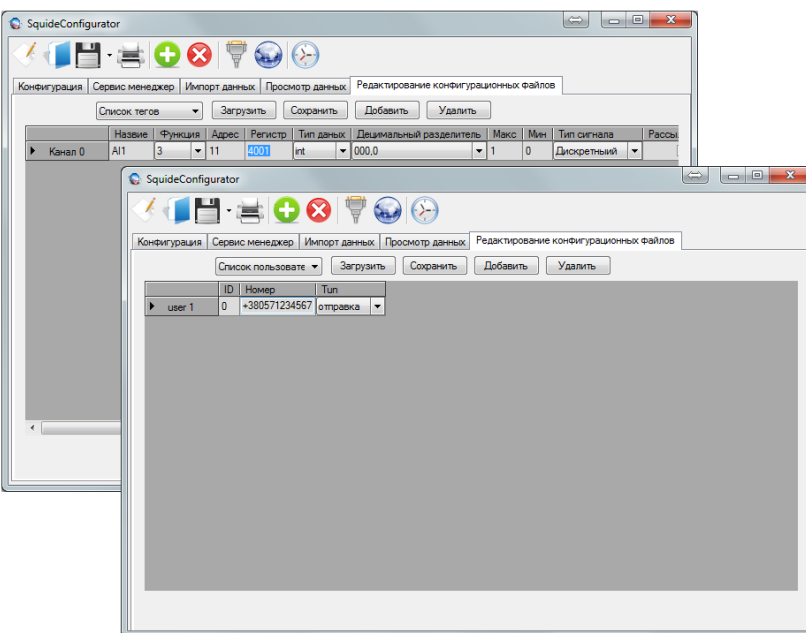

*Рисунок 7.7 - Вкладка «Редактирование конфигурационных файлов»*

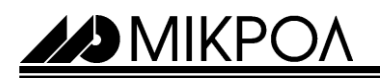

#### **8 Настройка беспроводной передачи данных**

**8.1 Настройка сервера**

 *Внимание! Если в качестве сервера будет использоваться GSM-маршрутизатор Squid-2Н, то необходимо перейти к пункту 8.1.3*

#### **8.1.1 Настройка программы «сом0сом»**

Перед началом настройки сервера, необходимо создать ноль - модемное соединение на виртуальных СОМ портах, это можно выполнить, используя программный продукт «сом0сом». Необходимо создать два виртуальных СОМ порта, один виртуальный порт для компьютер-сервера, второй для программы, с помощью которой будет выполняться диспетчеризация (например, СКАДА система VisualIntellect). Программа «сом0сом» создает виртуальные пары СОМ портов, программно соединены между собой ноль - модемным кабелем.

Для настройки программы необходимо выполнить:

1. Запустить программу «сом0сом», для этого выполнить Пуск ► Программы ► com0com ► Setup

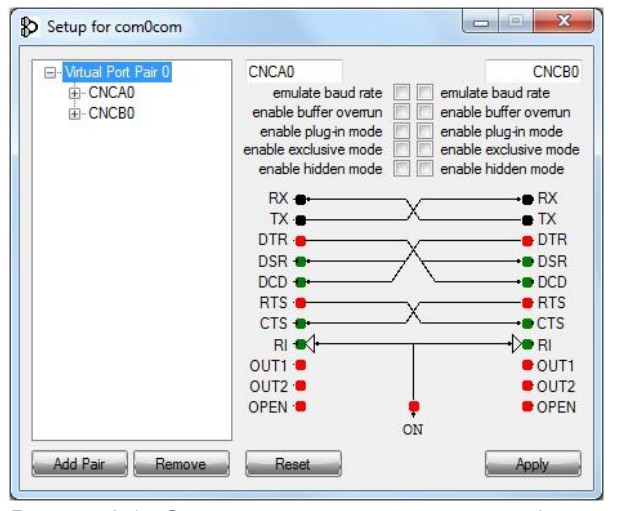

*Рисунок 8.1 - Окно настроек программы «сом0сом»*

2. С помощью клавиши «Remove» удалить созданный при установке пару СОМ портов.

3. С помощью клавиши «Add Pair» добавить новую пару СОМ портов.

4. Указать в заголовках, в произвольной форме, номера СОМ портов, после чего нажать клавишу «Apply». На рисунке 8.2 представлено пример результата настройки.

5. Для каждого виртуального СОМ порта, поставить галочку возле пункта «Enable buffer overrun»

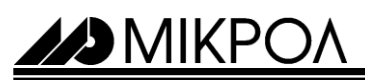

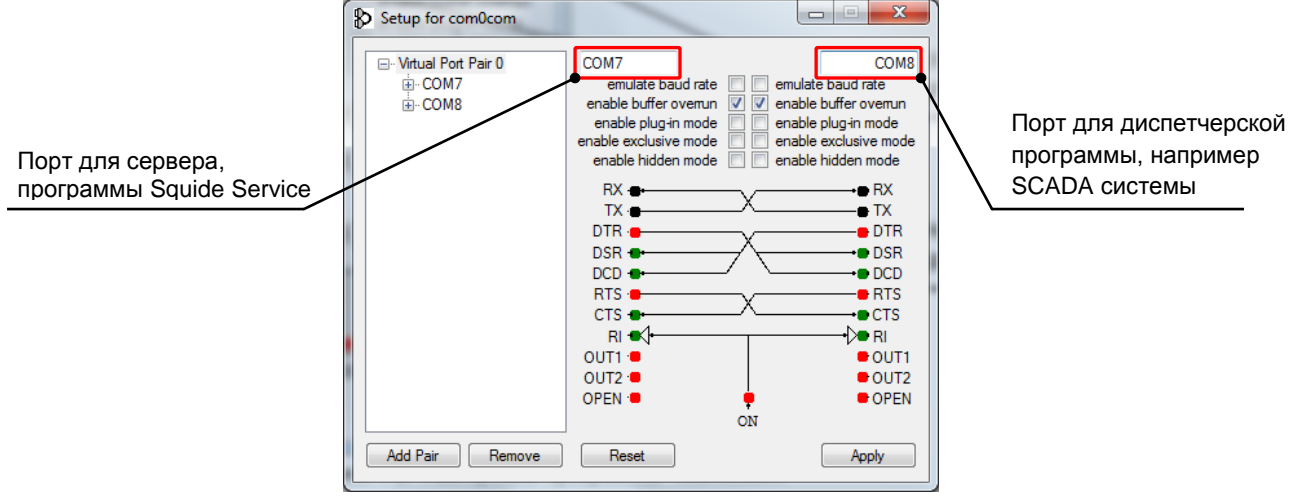

*Рисунок 8.2 - Пример настройки виртуальных портов в программе «сом0сом»*

 *Внимание! 1. Если не использовать данную программу эмуляции или ее аналоги, то корректной работы Squid конфигуратора и программ диспетчеризации, НЕ БУДЕТ!*

*2. Номера виртуальных последовательных портов являются произвольными.*

*3. При вводе названия порта красный цвет текста означает недопустимости использования введенного имени (номер порта уже зарезервирован и используется в системе).*

#### **8.1.2 Настройка и запуск компьютер-сервера**

1. Запустить программу «Squid-конфигуратор», для этого перейти по пути Пуск ► Программы ► Microl ► Squide ► Squide configurator.

2. Перейти на вкладку «Конфигурация» и выделить значок сервера, рисунок 8.3

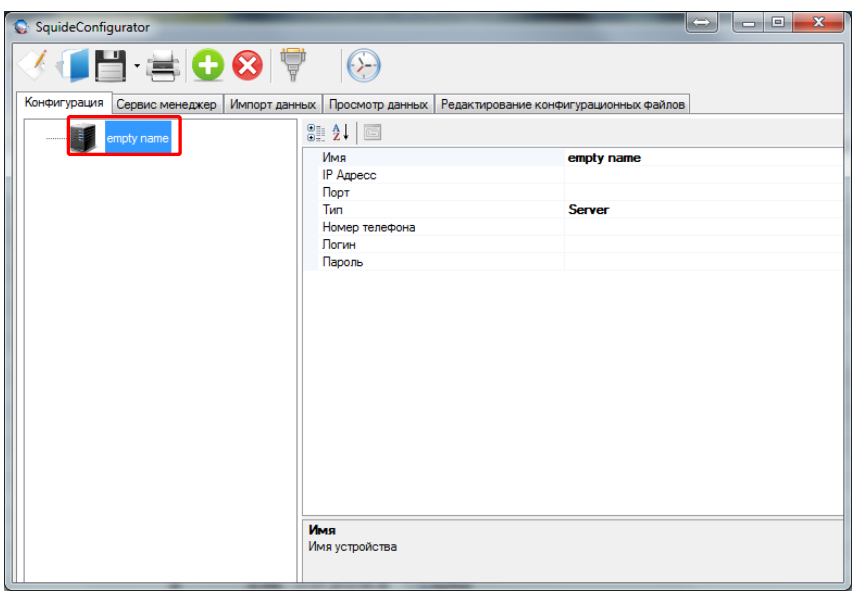

*Рисунок 8.3 – Вкладка «Конфигурация»*

49 MIKPO

3. В параметре «ІР Адресс», необходимо указать внешнюю IP-адрес Вашего Интернет подключения. Если используется динамическая IP-адресация пункт оставить пустым. IP-адрес можно узнать, обратившись к Вашему системному администратору или посетив специализированный сайт **www.whatismyip.com**, рисунок 8.4.

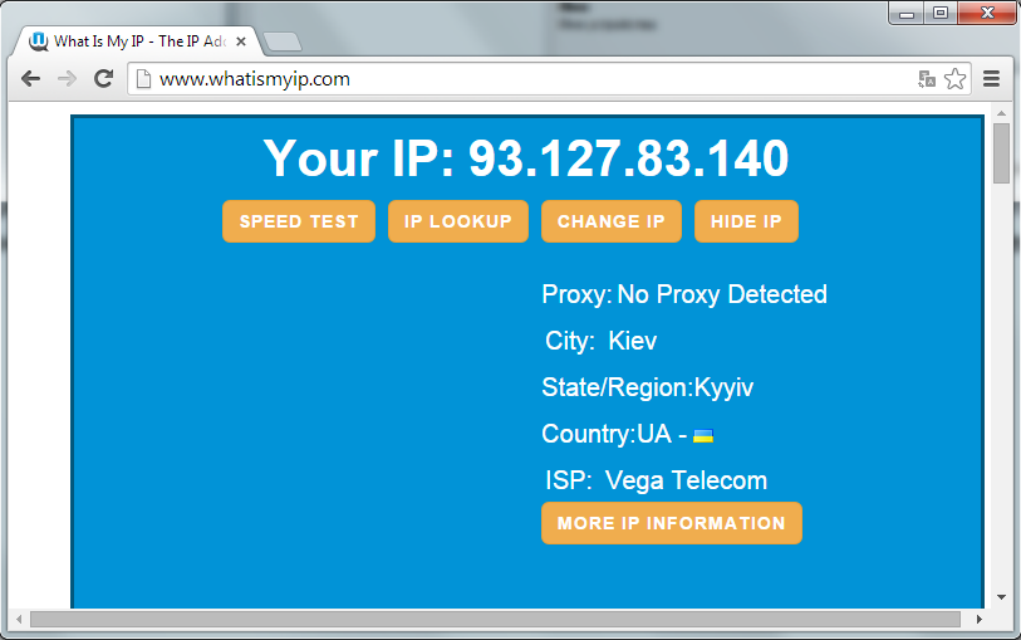

*Рисунок 8.4 - Проверка IP - адреса* 

4. В параметре «Имя» - указать, в произвольной форме, название для Вашего сервера.

5. В параметре "Логин" и "Пароль" - указать, в произвольной форме, логин и пароль конфиденциального доступа к серверу.

6. В параметре «Номер телефона», указать произвольный номер телефона, например **«+380632000000»**. Данный параметр используется в качестве маркера сервера в сети Интернет и необходим для подключения GSMмаршрутизаторов к серверу. Номер используется только в качестве маркера (идентификатора)

6. В параметре «Порт», необходимо указать, открытый сетевой порт, доступный для IР - адреса Вашего компьютера, например **«75»**. Как проверить открытость сетевого порта, подробно описано ниже в пункте 11.

7. Сохранить настройки. Для этого необходимо закрыть программу **Squid-конфигуратор** (сохранение произойдет автоматически). Или нажать на клавишу **«Сохранить как»**, перейти в папку с установленной программой **SquidServices** (по умолчанию c: \ Program Files \ Microl \ SquideService \) и сохранить конфигурацию под названием **«auto\_save.tmp.xml»**.

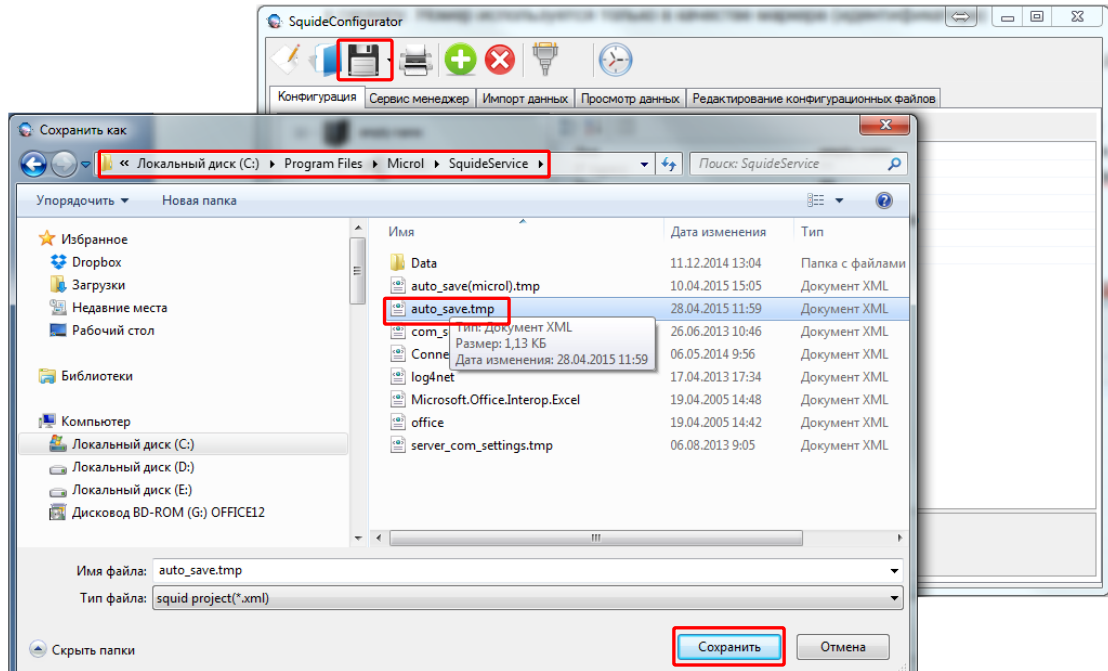

*Рисунок 8.5 - Сохранение настроек*

8. Пример настройки сервера приведен на рисунке 8.6.

**BI**MIKPOA

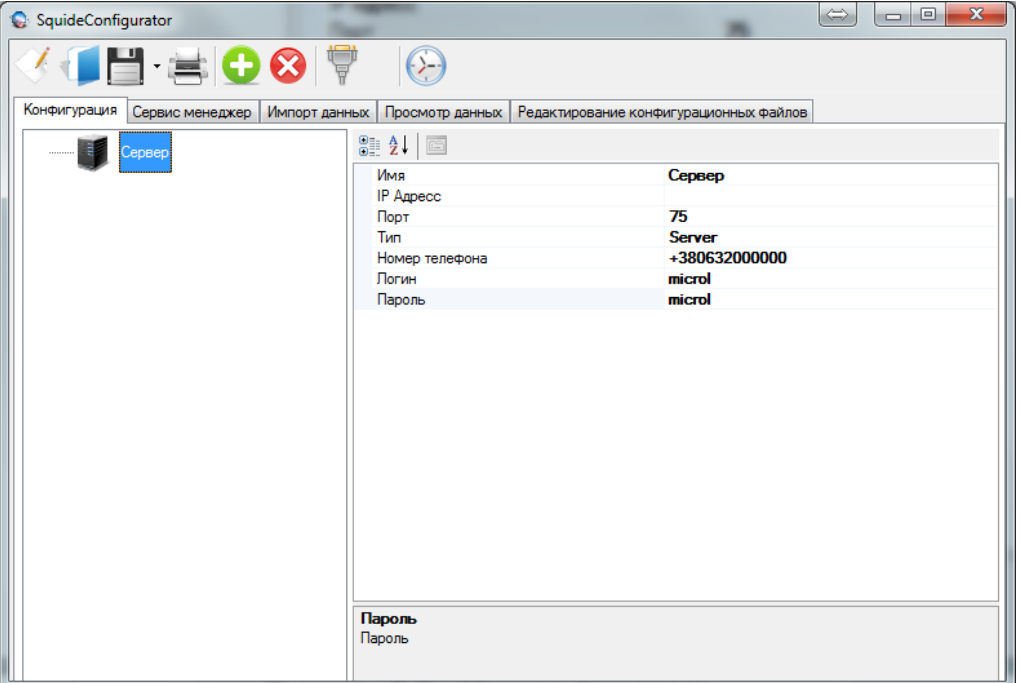

*Рисунок 8.6 - Настройка сервера*

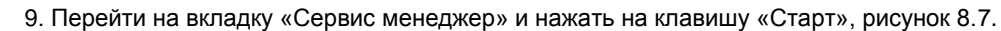

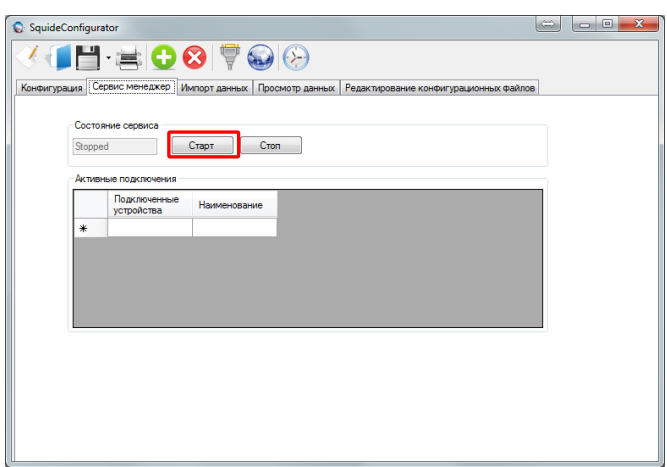

*Рисунок 8.7 - Запуск сервера*

10. Если сервер запущен, должно появиться следующее сообщение, рисунок 8.8.

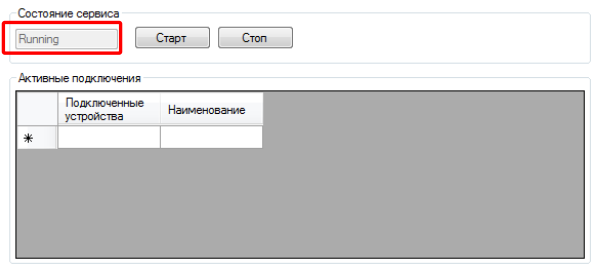

*Рисунок 8.8 - Сервер запущен*

11. Когда сервер запущен, необходимо проверить, доступен для него сетевой порт. Для проверки необходимо посетить сайт www.yougetsignal.com/tools/open-ports/, в пункте «Port Number» указать выбранный при настройке сервера, сетевой порт и нажать клавишу «Check». Если Порт доступен, Вы должны получить следующий результат, рисунок 8.9.

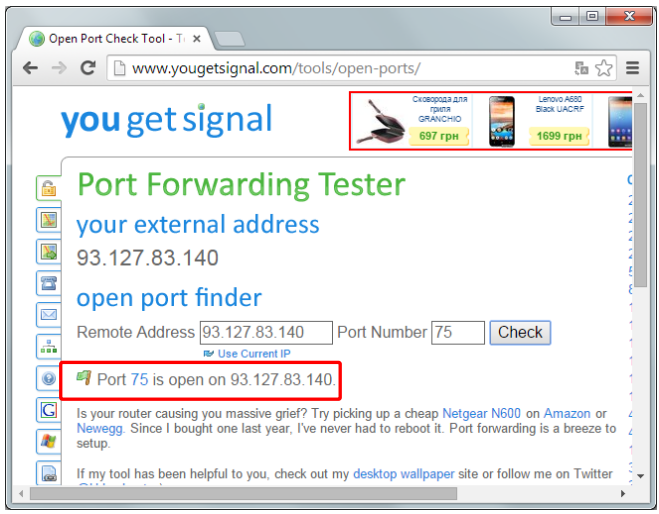

*Рисунок 8.9 - Проверка доступности сетевого порта*

*M* MIKPC

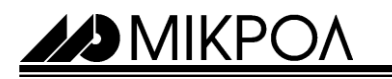

12. Если при проверке Вы получили следующее сообщение, рисунок 8.10. Вам необходимо обратиться к Вашему системному администратору или к провайдеру, для того чтобы Вам открыли сетевой порт.

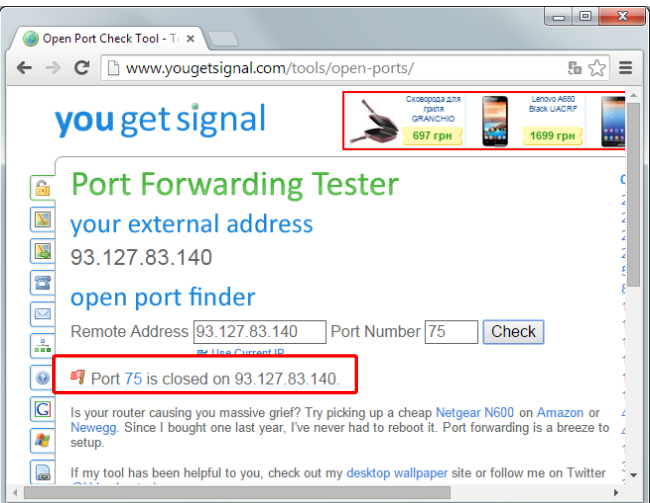

*Рисунок 8.10 - Сетевой порт не доступен*

Основные проблемы при открытии сетевого порта:

- На Вашем персональном компьютере установлен и работает антивирус/фаервол, который блокирует программы, для корректной работы которых необходим доступ к сетевым портам. *Решение* - попробовать на некоторое время отключить антивирус/фаервол, после чего проверить доступность сетевого порта. Если Порт открылся, добавить в исключения антивируса/фаервола программу Squid-конфигуратор.

- Ваш системный администратор заблокировал возможность открытия портов. *Решение* - необходимо обратиться к администратору, с требованием открыть Вам выбранный сетевой порт.

- Ваш провайдер заблокировал возможность открытия портов. *Решение* - необходимо обратиться к провайдеру, с требованием открыть Вам выбранный сетевой порт.

- Вы используете роутер/модем, который блокирует. *Решение* - с помощью инструкции на роутер/модем открыть сетевой порт. Ниже приведен пример открытия сетевого порта на некоторых роутерах/модемах.

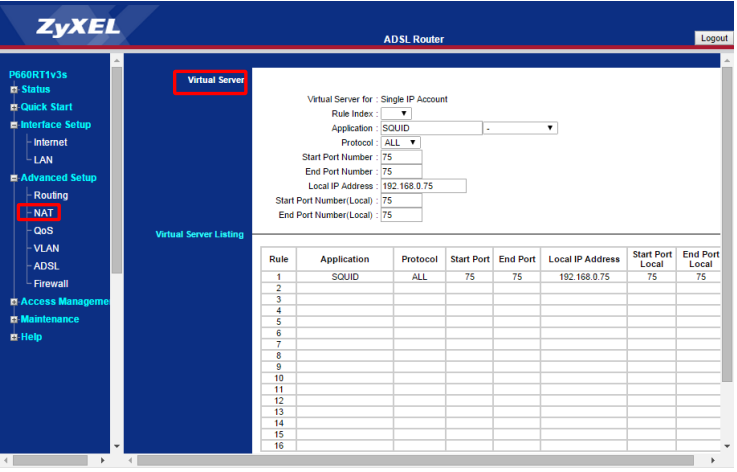

*Рисунок 8. 11 – Роутер Zyxel*

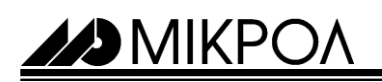

| <b>D-Link</b>                                                                   |                                                                                                    |                               |                             |            |                               |                                     |                      |        |
|---------------------------------------------------------------------------------|----------------------------------------------------------------------------------------------------|-------------------------------|-----------------------------|------------|-------------------------------|-------------------------------------|----------------------|--------|
|                                                                                 |                                                                                                    |                               |                             |            |                               |                                     |                      |        |
| Device Info.<br><b>Advanced Setup</b><br><b>WAN</b><br><b>LAN</b><br><b>NAT</b> | NAT -- Virtual Servers Setup<br>Virtual Server allows you to direct incoming traffic from WAN side (identified by Protocol and External port) to the Internal server with private<br>IP address on the LAN side. The Internal port is required only if the external port needs to be converted to a different port number used by<br>the server on the LAN side. A maximum 32 entries can be configured.<br>Add<br>Remove |                               |                             |            |                               |                                     |                      |        |
| <b>Virtual Servers</b><br>Port Triggering                                       |                                                                                                    |                               |                             |            |                               |                                     |                      |        |
| <b>DMZ Host</b>                                                                 | Server Name                                                                                                    | <b>External Port</b><br>Start | <b>External Port</b><br>Fnd | Protocol   | <b>Internal Port</b><br>Start | <b>Internal Port</b><br><b>F</b> nd | Server IP<br>Address | Remove |
| Security<br><b>Ouality of Service</b><br>Routing                                | Squid                                                                                                    | 65                            | 65                          | TCP/UDP 65 |                               | 65                                  | 192,168,0,75         | $\Box$ |

*Рисунок 8.12 – Роутер D-link*

| <b>Status</b>               |                          |                           |             |               |               |
|-----------------------------|--------------------------|---------------------------|-------------|---------------|---------------|
|                             |                          |                           |             |               |               |
| <b>Quick Setup</b>          | <b>Virtual Servers</b>   |                           |             |               |               |
| <b>QSS</b>                  |                          |                           |             |               |               |
| <b>Network</b>              | <b>Service Port</b><br>Ю | <b>IP Address</b>         | Protocol    | <b>Status</b> | Modify        |
| <b>Wireless</b>             | 75<br>$\mathbf{1}$       | 192, 168, 0.75            | ALL         | Enabled       | Modify Delete |
| <b>DHCP</b>                 |                          |                           |             |               |               |
| Forwarding                  |                          |                           |             |               |               |
| <b>Virtual Servers</b>      |                          |                           |             |               |               |
| - Port Triggering           |                          |                           |             |               |               |
| $-DMZ$                      |                          |                           |             |               |               |
| $-LPnP$                     |                          |                           |             |               |               |
| <b>Security</b>             |                          |                           |             |               |               |
| <b>Parental Control</b>     |                          |                           |             |               |               |
| <b>Access Control</b>       | Add New                  | Disable All<br>Enable All | Delete All  |               |               |
| <b>Advanced Routing</b>     |                          |                           |             |               |               |
| <b>Bandwidth Control</b>    |                          |                           |             |               |               |
| <b>IP &amp; MAC Binding</b> |                          | Previous.                 | <b>Next</b> |               |               |
| <b>Dynamic DNS</b>          |                          |                           |             |               |               |
| <b>System Tools</b>         |                          |                           |             |               |               |

*Рисунок 8.13 – Роутер TP-link*

В примере, приведенном в данной инструкции, сервер запускался на персональном компьютере с внутренней IР-адресой - 192.168.0.75 и отключенным фаерволом. Интернет подключен через роутер Zyxel, внешняя статическая IP-адреса которого - 93.127.83.140. В роутере открытый 75 сетевой порт для внутренней IPадресы 192.168.075. Внутренний IР-адрес можно узнать в настройках сетевого оборудования персонального компьютера, рисунок 8.14.

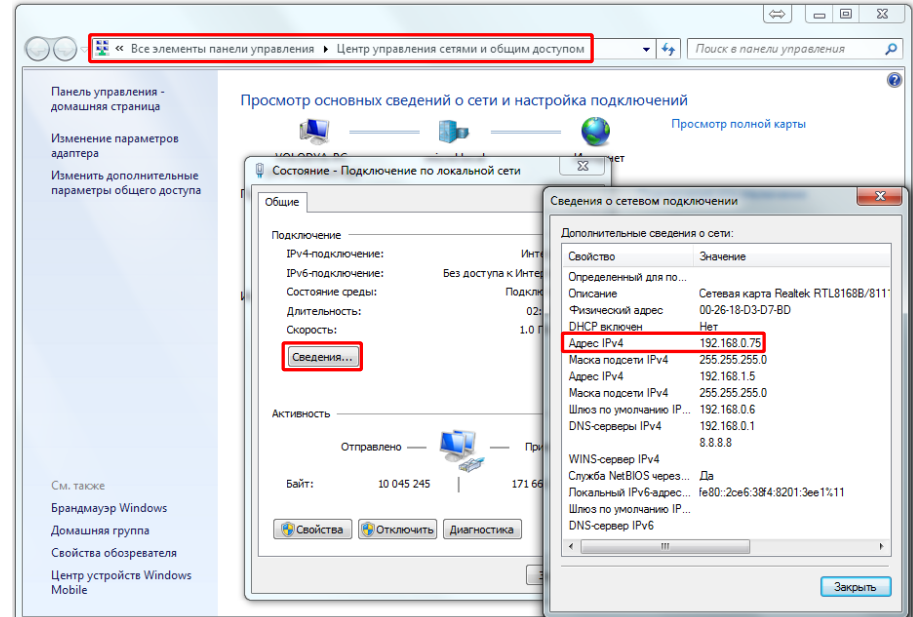

*Рисунок 8.14 – Внутренняя ІР-адреса*

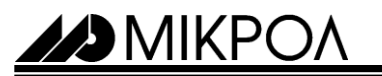

#### **8.2 Настройка GSM-маршрутизаторов и подключения их к серверу**

#### **8.2.1 Остановка работы сервера**

После настройки запуска сервера. Необходимо настроить GSM-маршрутизаторы (клиенты) и подключить их к серверу. Перед тем как подключить нового клиента к серверу или измененить настройки уже подключенных, необходимо остановить сервера, для этого на вкладке «Сервис менеджер», нажать на клавишу «Стоп» **(если в качестве сервера используется GSM-маршрутизатор, данной операции выполнять не нужно)**, рисунок 8.21.

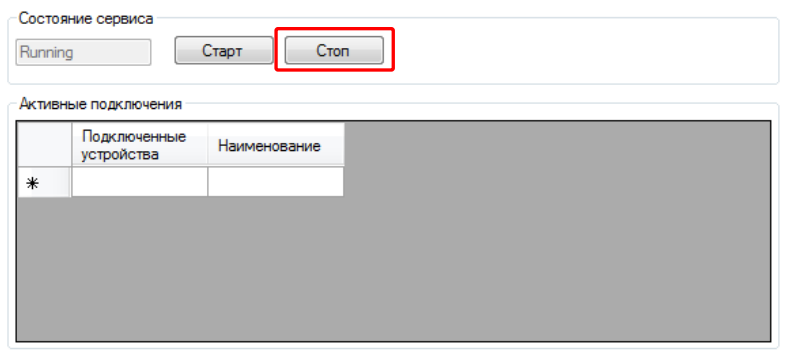

*Рисунок 8.21 – Остановка работы сервера*

#### **8.2.2 Подключение GSM-маршрутизатора (клиента) к серверу**.

1. После остановки работы сервера, необходимо перейти на вкладку «Конфигурация», выделить пиктограмму сервера, на поле «Дерево клиента», нажать на клавишу **.** Результатом будет добавление к серверу, виртуального СОМ порта. Номер СОМ порта необходимо указать, таким как он указан в программе сом0сом (см пункт 8.1.1). На рисунке 8.22 представлен пример настройки виртуального СОМ порта сервера.

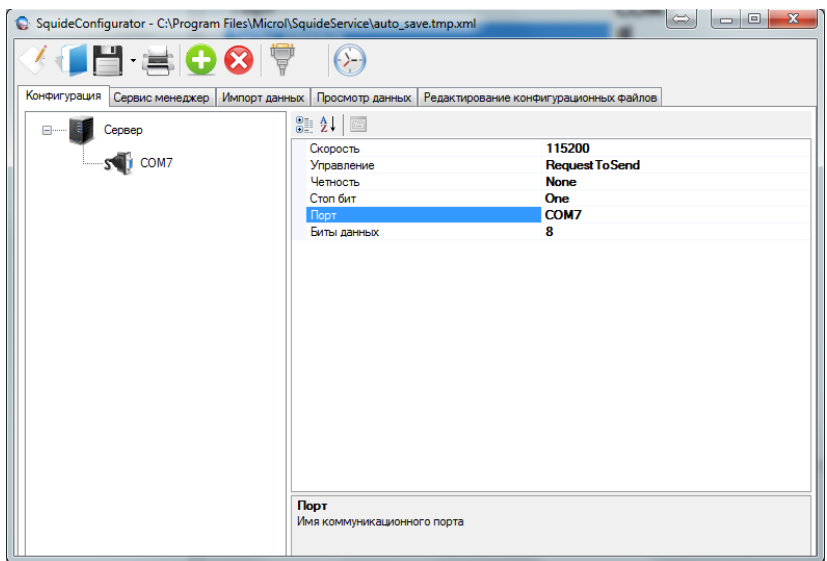

*Рисунок 8.22 – Добавление виртуального СОМ порта к серверу*

 *Внимание! Если в качестве сервера в системе используется Squid-2Н, процесс настройки клиентов аналогичный настройке, когда сервером будет персональный компьютер.*

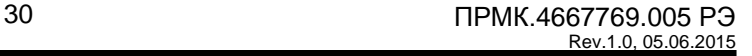

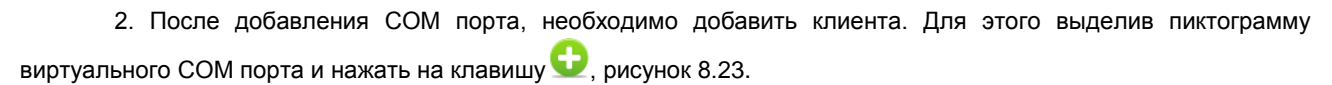

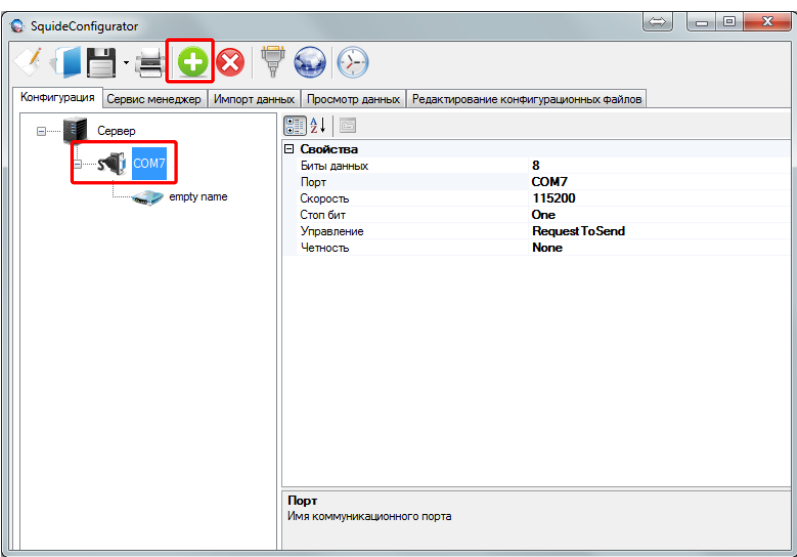

*Рисунок 8.23 - Добавление нового клиента*

3. Перейти на иконку клиента и в параметре **«Имя»** - указать, в произвольной форме, название для клиента. Данное название будет отображаться при работе сервера.

4. В параметрах **«Логин»**, **«Пароль»** и **«Точка доступа»** - указать, логин, пароль и APN точку доступа SIM карты, которая подключена в данном клиенте (GSM-маршрутизаторе). Данную информацию можно узнать и оператора мобильной связи или в инструкции, которая идет в комплекте со «стартовым пакетом».

5. В параметре **«Номер телефона»**, указать номер телефона подключенной SIM карты в данном клиенте (GSM-маршрутизаторе), в формате +380ххххххххх.

7. В параметре **«Пин»**, указать PIN-код SIM карты. Если PIN отключен, параметр **НЕ УКАЗЫВАТЬ**.

8. В параметре **«Устройства»**, необходимо указать весь перечень адресов устройств (приборов) подключенных к клиенту (GSM-маршрутизатору). Указывать необходимо в столбик, через нажатие клавиши "Enter".

9. В параметре **«Дата и время»**, необходимо указать текущую дату и время. В GSM-маршрутизаторе, предусмотренные часы реального времени.

10. В параметре **«Режим работы сети»**, необходимо выбрать **«On»** (стандартный режим работы GSMмаршрутизатора). Если указать **«Off»**, то GSM-маршрутизатор, не будет подключаться к серверу, а будет только архивировать данные на карту памяти и отправлять СМС сообщения.

11. В параметре «Настройка RS-485», необходимо указать сетевые настройки GSM-маршрутизатора Squid-2Н в сети RS-485. Сетевые настройки GSM-маршрутизатора и приборов, подключенных к GSMмаршрутизатору должны быть одинаковыми. Все приборы подключены к GSM-маршрутизатору, должны иметь одинаковые настройки, **только адреса, разные**. На рисунке 8.24 представлен пример настройки.

AD MIKPOA

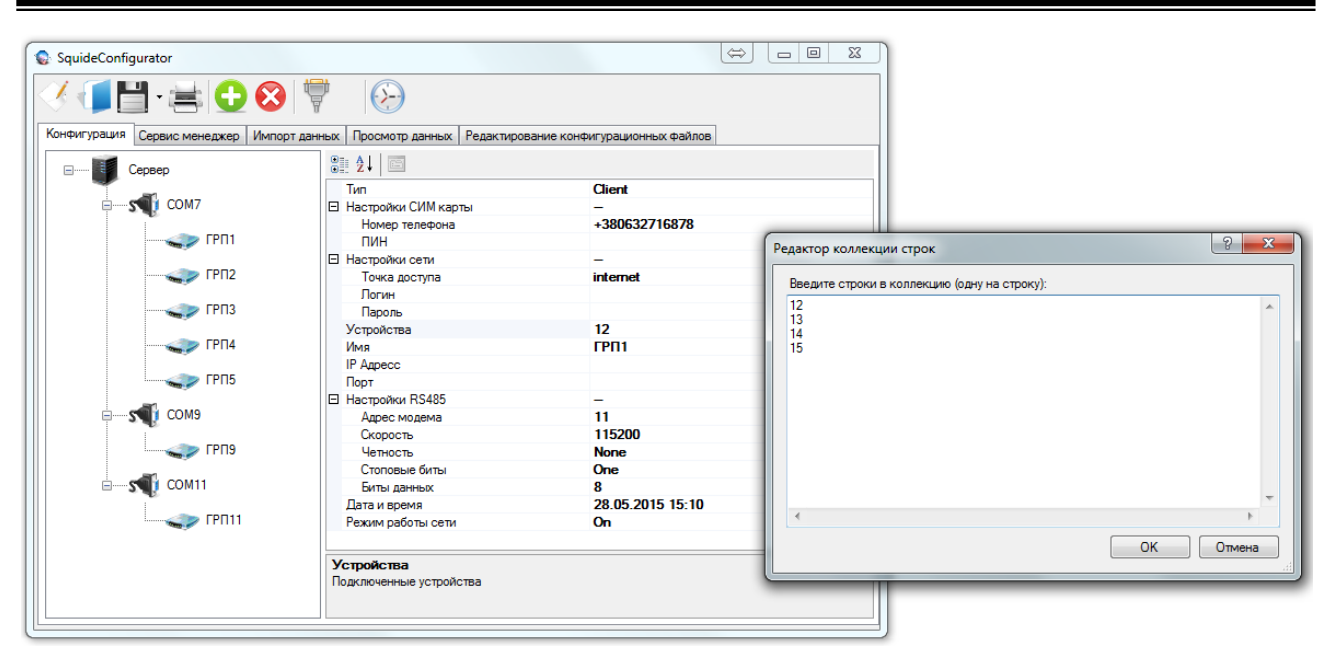

*Рисунок 8.24 - Пример настройки клиента*

12. Сохранить настройки. Для этого необходимо закрыть программу **Squid-конфигуратор** (сохранение произойдет автоматически). Или нажать на клавишу **«Сохранить как»**, перейти в папку с установленной программой **SquidServices** (по умолчанию c: \ Program Files \ Microl \ SquideService \) и сохранить конфигурацию под названием **«auto\_save.tmp.xml»**.

 *Внимание! 1. Номера портов выбирать только те, которые были созданы программой «сом0сом». С другими портами работать НЕ БУДЕТ.*

*2. При использовании аналогов программы «сом0сом», правильность работы НЕ ГАРАНТИРУЕТСЯ.*

*3. Виртуальных СОМ портов можно добавить несколько, требованием является только их предварительная настройка в программе «сом0сом».*

*4. Для того чтобы добавить новый СОМ порт необходимо, выделить пиктограмму сервера и нажать* 

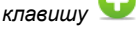

29 MIKPO

*5. Если не указать адрес в пункте «Устройства», клиент будет подключаться к серверу, но обмена данных НЕ БУДЕТ.*

*6. Если к GSM-маршрутизатору подключено несколько устройств, то адреса необходимо указывать через запятую.*

*7. Если используется стандартный тариф мобильной связи, без подключения выделенной «Точки доступа», параметры «Имя» и «Пароль» НЕ УКАЗЫВАТЬ.*

*8. Для того чтобы добавить нового клиента необходимо, выделить пиктограмму виртуального СОМ* 

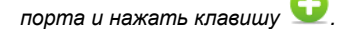

29 MIKPO

#### **8.3 Запись настроек в GSM-маршрутизаторы Squid-2Н через USB порт.**

Подключить Squid-2Н к персональному компьютеру. Установить драйвера, если необходимо. Если драйвера установились корректно, GSM-маршрутизатор автоматически получит СОМ порт, номер которого можно узнать в диспетчере задач, операционной системы Windows. На рисунке 8.25 GSM-маршрутизатор Squid-2Н получил порт с номером 50.

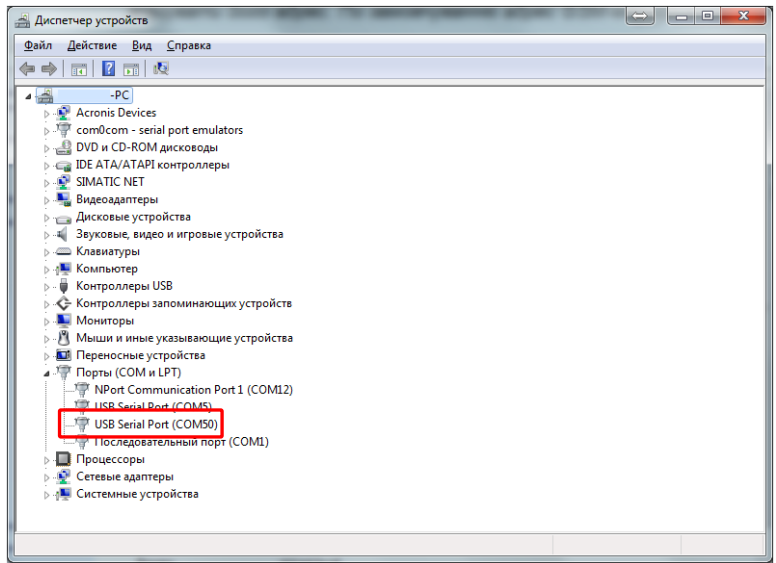

*Рисунок 8.25 - Порт GSM-маршрутизатора Squid-2Н*

 *Внимание! СОМ порт GSM-маршрутизатора Squid-2Н, используется исключительно для их настройки и не может использоваться как СОМ порт в сервере.*

В программе Squid-конфигуратор, на «Панеле управления», нажать на клавишу  $\mathbb {T}$ , в открытом окне указать номер порта, к которому подключен Squid-2Н и нажать на клавишу «Сохранить», рисунок 8.26.

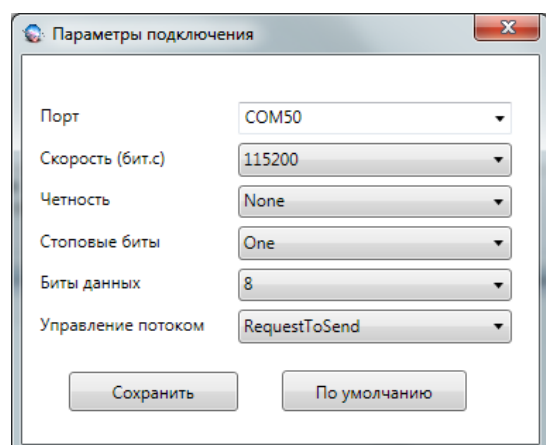

*Рисунок 8.26 - Запись настроек в GSM-маршрутизатор Squid-2Н*

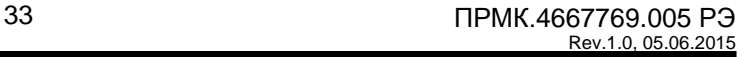

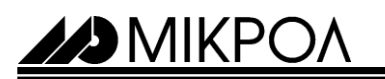

В поле «Дерево проекта», выделить пиктограмму клиента, параметры настройки котором необходимо передать, нажать правой клавишей мыши и выбрать пункт «Записать», рисунок 8.27.

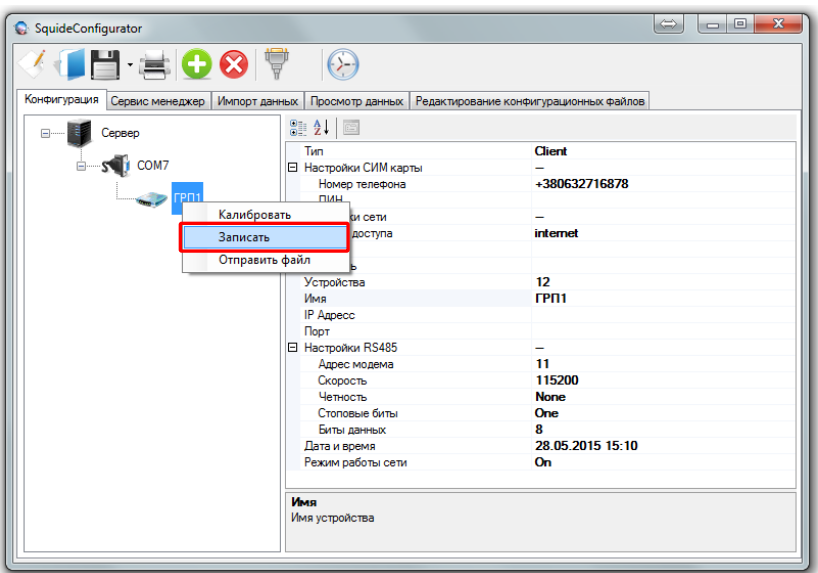

*Рисунок 8.27 - Запись настроек в GSM-маршрутизатор Squid-2Н*

После записи конфигурации, необходимо проверить наличие соединения между сервером и клиентом (GSM-маршрутизатором). Для этого необходимо:

1. Отключить (вытянуть USB кабель) GSM-маршрутизатор от компьютера. Если GSM-маршрутизатор подключен к Squid-конфигуратору, он остается в режиме конфигурации и подключиться к серверу **НЕ СМОЖЕТ**.

2. Перейти на вкладку «Сервис менеджер», нажать клавишу «Старт» и подождать некоторое время. Правильным результатом настройки будет, рисунок 8.28.

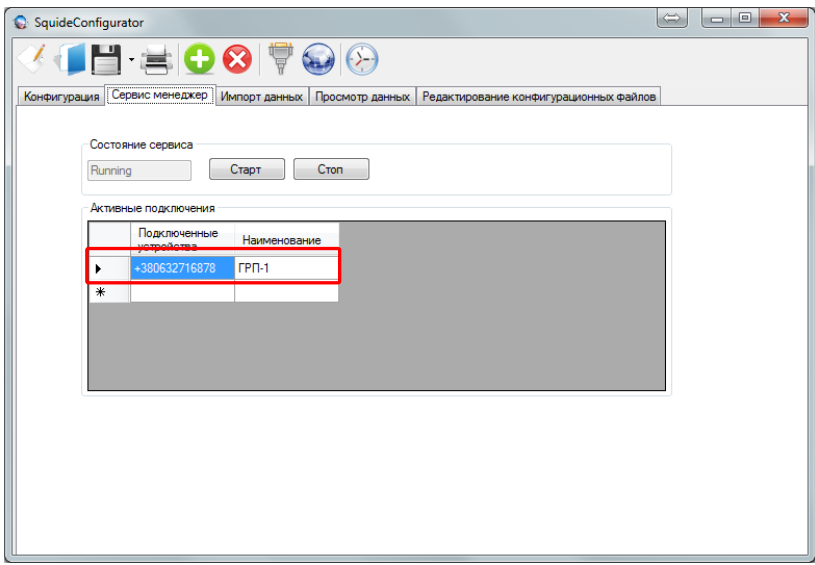

*Рисунок 8.28 - GSM-маршрутизатор Squid-2Н, подключение к серверу*

Если подключение нет, проверить правильность настроек GSM-маршрутизатора Squid-2Н, можно подключившись к нему с помощью программы Hyper Terminal и посмотреть на ЛОГ данные GSM-маршрутизатора, (более подробно в пункте 8.4).

29 MIKPO

#### **8.4 Просмотр ЛОГ данных работы GSM-маршрутизатора Squid-2Н**

Необходимо выполнить следующие операции:

- **не останавливая сервер**, закрыть программу Squid конфигуратор;
- подключить Squid-2Н к персональному компьютеру;
- запустить программу, Hyper Terminal.

#### **8.4.1 Перечень АТ-команд и дополнительных ЛОГ данных GSM-маршрутизатора**

GSM-маршрутизатор Squid-2Н в виде ЛОГ данных, выводит следующую информацию:

1. подключение (инициализация) карты памяти: 23:06:47.170-\src\AppEntryPoint.cpp:379: ::MainTask - Squid Application - v 1.08.23647

23:06:48.130-\src\fat\yaf\CYAFile.cpp:182: ::media\_read - failed to read sector:0 ptr:18101bf4 count 1

23:06:48.188- File system init : FAILED

2. подключение (инициализация) SIM карты:

23:06:53.231-Flash memory: initialized

23:06:53.241-Sim card: start initialization

3. проверка правильности введенного PIN кода:

23:11:48.259-Sim card: removed

23:11:53.270-Sim card: inserted

23:11:53.788-Sim card: pin ok

4. параметры APN точки доступа

23:11:56.605-\src\managers\data\_module\network\connect\CWavecomNetConnectImpl.cpp:92: :Connect - APN : internet, username : , password 5. параметры скорости обмена интерфейса RS-485 23:07:17.208-\src\ComPort\CPComPortExt.cpp:80: ::CPComPortExt - Internal UART settings : 115200,8,N,1 6. адрес GSM-маршрутизатора в сети MODBUS 23:06:53.304-\src\managers\data\_module\Modbus\ModbusDataHandler.cpp:21: ::ModbusDataHandler - Modbus data handler created, device 11

7. режим работы GSM-маршрутизатора, клиент или сервера

23:06:53.413-Network role: client

23:06:53.438-Network: start connect

8. IP-адрес GSM-маршрутизатора

23:11:58.896-ip: 100.96.82.101

9. перечень номеров, которые подключены на СМС рассылку

23:06:53.818-\src\fat\yaf\CFlashYaf.cpp:31: ::Open - file 25, size users.dat

23:06:53.837-\src\managers\access\CAccessRightItem.cpp:23: ::CAccessRightItem - AccessRightItem created +380000000000 ,

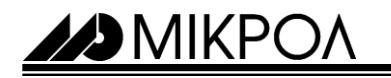

10. количество тегов режима архивирования 23:06:53.688-\src\dataBase\Tags\CPTagBase.cpp:59: ::loadData - processed rows = 1 23:06:53.701-\src\dataBase\Tags\CPTagBase.cpp:72: ::createTags - initial tags count 0 23:06:53.716-\src\dataBase\Tags\CPTagBase.cpp:77: ::createTags - created tags 1 , list size 1 11. GSM-маршрутизатор подключился к серверу 23:07:17.715-\src\managers\data module\uart\CPUartExt.cpp:34: ::Connect - Port already opened WIP CEV OPEN WIP\_CEV\_WRITE 12. GSM-маршрутизатор не может подключиться к серверу CHttpImpl: Done CHttpImpl: Status=200 CHttpImpl: Reason="OK" WIP\_CEV\_ERROR 13. GSM-маршрутизатор формирует СМС сообщение и отправляет его 23:27:38. 64-\src\managers\alarm\_manager\CPAlarmManager.cpp:100: ::addItem - insert message for tel : +380000000000 ,- MIN - 1

23:27:43.775-\src\managers\sms\_mager\CServiceSMS.cpp:161: ::processMsg - Sending to tel = +380000000000 , msg = MIN - 1

Перечень АТ-команд, которые поддерживает GSM-маршрутизатор Squid-2Н:

1. АТ-команда **«AT+MCMN?»** - вывод информации о номере телефона SIM карты: at+mcmn?  $+MCMN: +380632716878$ 

2. АТ-команда **«AT+MSI?»** - вывод информацию о маркере и сетевом порте сервера, к которому должен подключаться GSM-маршрутизатор:

at+msi? +MSI: +380632000000,75

3. АТ-команда **«AT+MICS?»** - вывод информации о настройках APN точки доступа GSM-маршрутизатора:  $at + mics$ ?  $+$ MICS:

```
APN: internet
USERNAME:
PASSWORD:
```
4. АТ-команда **«AT+MICS="точка доступа","логин","пароль"»** - изменяет настройки APN точку доступа в GSM-маршрутизаторе:

```
at+mics="www.kyivstar.ua", "", ""
OK
```
5. АТ-команда **«АТ+МСОММ=?»** - вывод информации о настройках скорости работы GSMмаршрутизатора, по RS-485 интерфейсу:

 $at+mc<sub>comm</sub> = ?$ Current UART settings : 115200,8,N,1

6. АТ-команда **«АТ+MCOMM=скорость, биты данных, четнисть, стоповые биты»** - изменяет настройки параметров скорости работы GSM-маршрутизатора, по RS-485 интерфейсу:

```
at+mcomm=19200,9,n,0
Current UART settings : 19200,8,N,1
```
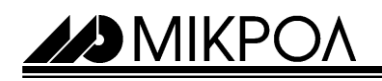

7. АТ-команда **«AT+MSTOP=1»** - переводит GSM-маршрутизатор в режим «Конфигурирования»: AT+MSTOP=1

Switching to configuration mode...

00:03:21.846-\src\managers\flash\_memory\CFlashDAO.cpp:652: ::SetModemStop - Set modem stop mode to 1

8. АТ-команда **«AT+MSTOP=0»** - переводит GSM-маршрутизатор в режим «Работа»:

AT+MSTOP=0 Switching to configuration mode...

00:04:32.801-\src\managers\flash\_memory\CFlashDAO.cpp:652: ::SetModemStop - Set modem stop mode to 0

9. АТ-команда **«AT+NTM=0»** - переводит GSM-маршрутизатор в режим только СМС рассылки  $at + nt = 0$ 

OK

10. АТ-команда **«AT+NTM=1»** - переводит GSM-маршрутизатор в полнофункциональный режим  $at+ntm=1$ OK

11. АТ-команда **«АТ+CFUN=1»** - команда перезагрузки GSM-маршрутизатора OK

 *Внимание! После каждой АТ-команды, для изменений параметров, необходимо выполнять перезагрузку GSM-маршрутизатора, для этого необходимо ввести АТ-команду - «AT+CFUN=1».*

#### **8.5 Подключение и настройка режимов архивирования и СМС рассылки**

#### **8.5.1 Вкладка «Редактирование конфигурационных файлов»**

29 MIKPO/

В GSM-маршрутизаторе Squid, предусмотрено два дополнительных режима работы: архивирование и СМС рассылка. В режиме архивирования, GSM-маршрутизатор Squid, выполняет сохранение и накопление архивных данных на карту памяти. В режиме СМС рассылки, GSM-маршрутизатор Squid, выполняет отправки СМС сообщений при появлении нештатной ситуации или события. Для подключения данных режимов работы в GSM-маршрутизатор не обходимо настроить и записать два конфигурационные файлы BASE.DBS (для режима архивирования) и USERS.DAT (для режима СМС рассылки). Настройка данных файлов производится в Squidконфигураторе на вкладке «Редактирование конфигурационных файлов», рисунок 8.27.

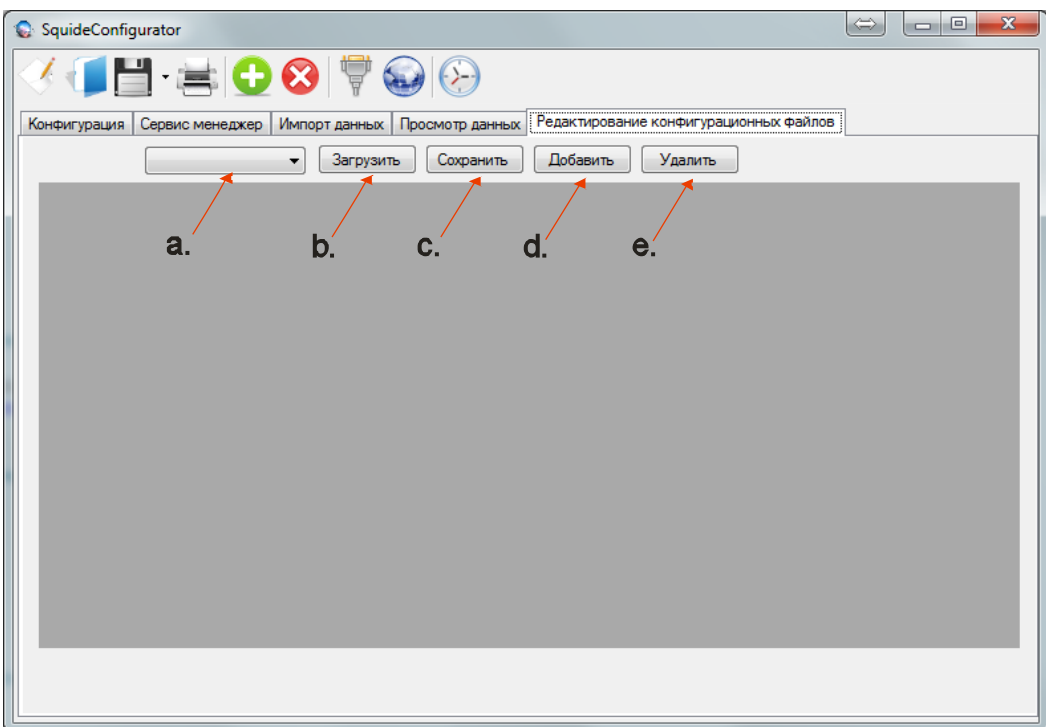

*Рисунок 8.27 - Вкладка «Редактирование конфигурационных файлов»*

Назначение элементов вкладки «Редактирование конфигурационных файлов»: а. элемент выбора, типа конфигурационного файла:

- **«Список тегов»**  настройка режима архивирования;
	- **«Пользователи»** настройка режима СМС рассылки;
- b. клавиша **«Загрузить»** загрузка ранее созданных файлов BASE.dbs и USERS.dat.
- c. клавиша **«Сохранить»** сохранение изменений в файлы BASE.dbs и USERS.dat.
- d. клавиша **«Добавить»** добавляет новый тег/номер пользователя.
- e. клавиша **«Удалить»** удаляет ненужный тег/номер пользователя.
- *Внимание! Названия файлов должны быть, файлы с другими названиями GSM-маршрутизатора не определяются:*

*- Для режима архивирования - «BASE.DBS»*

*- Для режима СМС рассылки - «USERS.DAT»*

#### **8.5.2 Режим архивирования, настройки конфигурационного файла BASE.DBS**

29 MIKPOA

В режиме архивирования, GSM-маршрутизатор Squid, выполняет сохранение данных в отдельные файлы, которые автоматически создаются раз в сутки и сортируются по дате. Режим архивирования выполняется независимо от других процессов в GSM-маршрутизаторе Squid, работает без подключения к серверу и сети GSM/GPRS. Для того чтобы GSM-маршрутизатор Squid, знал что и как архивировать, ему нужно записать конфигурационный файл BASE.DBS, настраивается данный файл в программе Squid-конфигураторе на вкладке «Редактирование конфигурационных файлов». Пример настройки конфигурационного файла архивирования, представленный на рисунке 8.28.

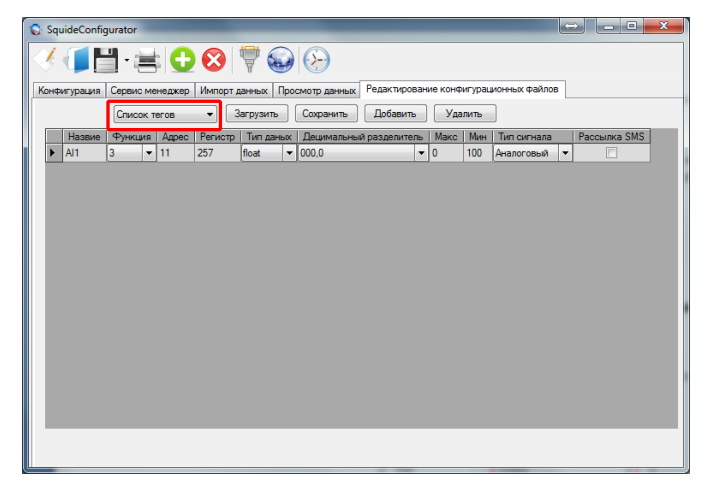

*Рисунок 8.28 - Пример настройки конфигурационного файла архивирования*

Процесс настройки конфигурационного файла **BASE.DBS** режима архивирования следующий:

1. Запустить Squid-конфигуратор и открыть вкладку «Редактирование конфигурационных файлов».

2. В комбобоксе выбрать **«Список тегов»** (смотри рисунок 8.28 - выделенное поле).

3. Нажав клавишу **«Добавить»**, добавить необходимое количество тегов.

4. В параметре **«Название»**, указать желаемое название тега. Названия указывать только латинскими буквами.

5. В параметре **«Функция»**, указать тип функции протокола MODBUS.

6. В параметре **«Адрес»**, указать адрес прибора в сети MODBUS, тег которого необходимо архивировать.

7. В параметре **«Регистр»**, указать номер регистра, тег, который необходимо архивировать.

8. В параметре **«Тип данных»**, указать тип данных тега, который необходимо архивировать.

9. В параметре **«Децимальных разделитель»**, если тег который архивируется, имеет тип данных int и short, и тип сигнала - аналоговый, выставить необходимый децимальный разделитель. Всех остальных случаях параметр не изменять.

10. В параметре **«Макс»** - параметр сигнализации верхнего предела, указать необходимое значение. Параметр используется при СМС рассылке.

11. В параметре **«Мин»** - параметр сигнализации нижнего предела, указать необходимое значение. Параметр используется при СМС рассылке.

12. В параметре **«Тип сигнала»**, указать тип сигнала - аналоговый или дискретный.

13. Нажав на клавишу **«Сохранить»**, сохранить настройки в конфигурационный файл с названием **BASE.DBS**.

*Внимание! 1. Название конфигурационного файла должно быть - BASE.DBS*

*2. Файлы архива хранятся на карте памяти. Если карта памяти не подключена GSMмаршрутизатор Squid, архивирования выполнять НЕ БУДЕТ*

*3. Карта памяти в комплекте поставки не поставляется.*

*4. GSM-маршрутизатор Squid поддерживает карты памяти стандарта MicroSDHC от 4 до 32ГБ.*

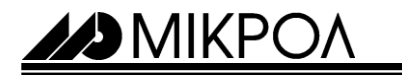

#### **8.5.3 Режим СМС рассылки, настройки конфигурационного файла USERS.DAT**

В режиме СМС рассылки, GSM-маршрутизатор Squid, выполняет отправки СМС сообщений по возникновении нештатной ситуации или события. Параметры, по возникновении которых, GSM-маршрутизатор Squid, отправляет СМС сообщение - «МАКС» и «МИН» конфигурационного файла BASE.DBS (см пункт 8.5.2). Для активации в GSM-маршрутизаторе Squid, режима СМС рассылки необходимо настроить и записать конфигурационные файлы BASE.DBS и USERS.DAT в GSM-маршрутизатор Squid. Данные файлы настраивается в программе Squid-конфигуратор на вкладке «Редактирование конфигурационных файлов». Пример настройки конфигурационного файла СМС рассылки, представлен на рисунке 8.29.

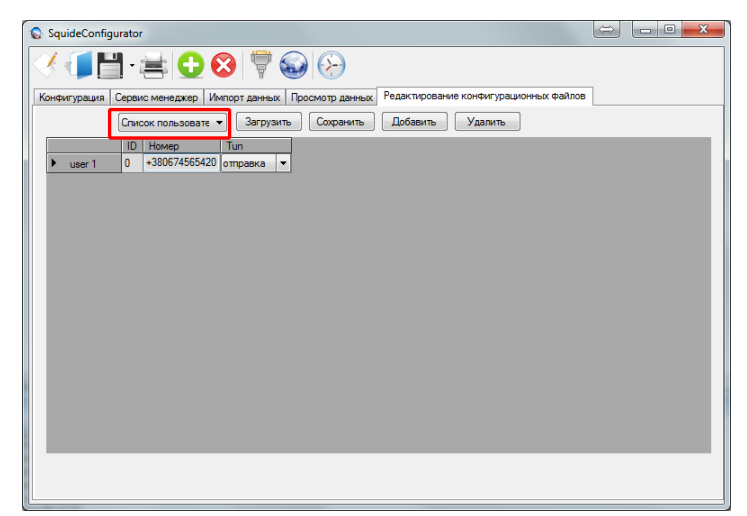

*Рисунок 8.29 - Пример настройки конфигурационного файла СМС рассылки*

Процесс настройки конфигурационного файла **USERS.DAT** режима СМС рассылки следующий:

1. Запустить Squid-конфигуратор и открыть вкладку «Редактирование конфигурационных файлов».

2. В комбобоксе выбрать **« Список пользователей»** (смотри рисунок 8.29 - выделенное поле).

3. Нажав клавишу **«Добавить»**, добавить необходимое количество тегов.

4. В параметре **«Номер»**, указать номер телефона SIM карты пользователя, которому необходимо отправлять СМС сообщения.

5. В параметре **«Тип»**, указать тип режима СМС рассылки:

- **«Отправка»** - GSM-маршрутизатор Squid посылает СМС сообщения при появлении нештатной ситуации или события.

- **«Отправка/прием»** - GSM-маршрутизатор Squid посылает СМС сообщения при появлении нештатной ситуации или события, а также может принять запрос по СМС и отправить информацию через СМС о текущем состоянии тегов.

6. Нажав на клавишу **«Сохранить»**, сохранить настройки в конфигурационный файл с названием **USERS.DAT**.

*Внимание! 1. Название конфигурационного файла должно быть - USERS.DAT.*

*2. Для активации режима СМС рассылки, необходимо настроить и записать два конфигурационные файлы USERS.DAT и BASE.DBS.*

*3. СМС рассылка работает без подключения карты памяти.*

29 MIKPO

#### **8.6 Запись конфигурационных фалов в GSM-маршрутизатор Squid**

Подключить модем к персональному компьютеру. Установить драйвера СОМ порта, если необходимо. После установки драйверов и подключения модема к персональному компьютеру, модем автоматически зарезервирует СОМ порт, номер которого можно узнать в диспетчере задач Windows, рисунок 8.30.

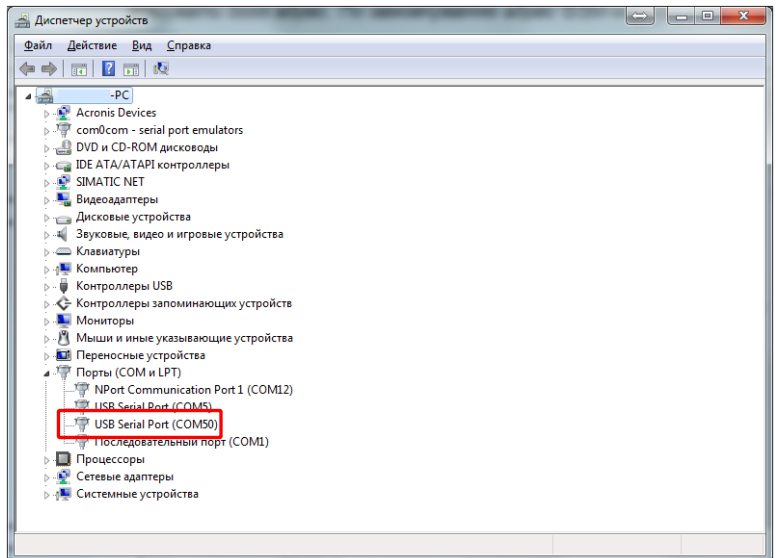

*Рисунок 8.30 - Порт GSM - маршрутизатора Squid*

 *Внимание! СОМ порт модема используется исключительно для настройки GSM-маршрутизаторов Squid и не может использоваться как СОМ порт работы сервера.*

В программе Squid-конфигуратор, на «Панели управления», нажать на клавишу  $\mathbb{T}$ , в открытом окне указать номер СОМ порта, к которому подключен модем и нажать клавишу «Сохранить», рисунок 8.31.

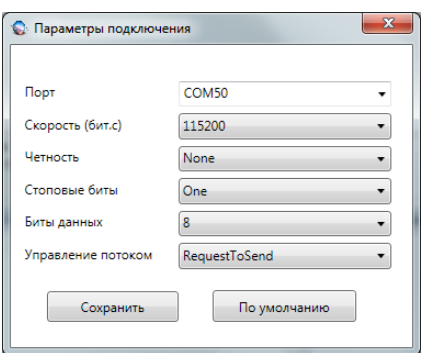

*Рисунок 8.31 - Настройка СОМ порта GSM-маршрутизатора Squid*

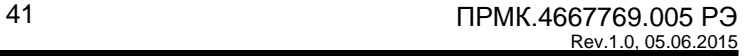

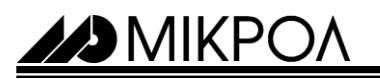

В поле «Дерево проекта», выделить пиктограмму клиента, параметры настройки котором необходимо передать, нажав правой клавишей мыши выбрать пункт «Отправить файл», рисунок 8.32.

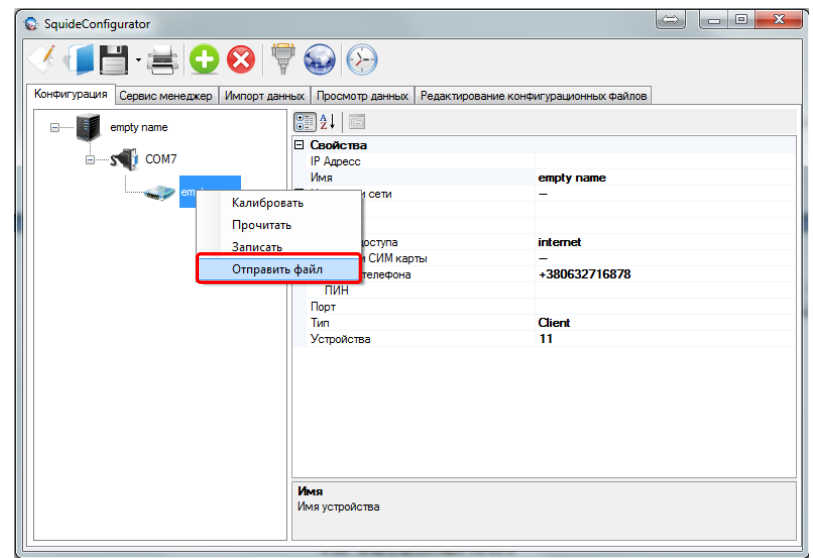

*Рисунок 8.32- Запуск меню записи конфигурационных файлов BASE и USERS в GSM-маршрутизатор Squid*

На вкладке «Передача файлов», нажать на клавишу , выбрать один из ранее созданных конфигурационных файлов и нажать на клавишу «Записать». Результатом корректно записи, будет сообщение как на рисунке 8.33.

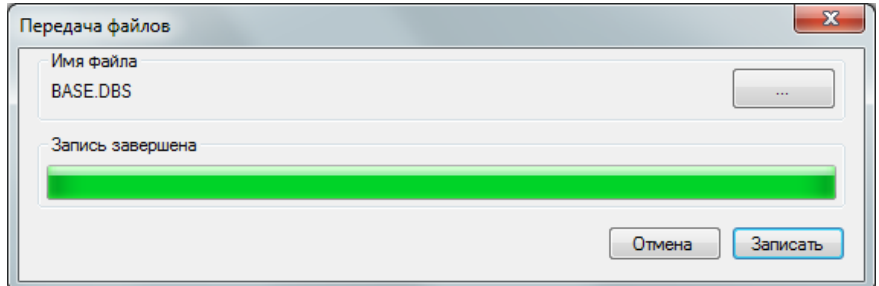

*Рисунок 8.33 - Корректный запись конфигурационного файла BASE в GSM-маршрутизатор Squid*

ZD MIKPOA

#### **8.7 Настройка режима автоматического запуска сервера**

Сервер выполнен в виде независимой службы операционной системы Windows и может автоматически запускаться с включением операционной системы Windows. Для включения автоматического запуска необходимо перейти Пуск►Панель управления ► Администрирование►Службы. В перечне найти службу «SquideService», указать в пункте «Тип запуска» - запуск «Автоматически», рисунок 8.34.

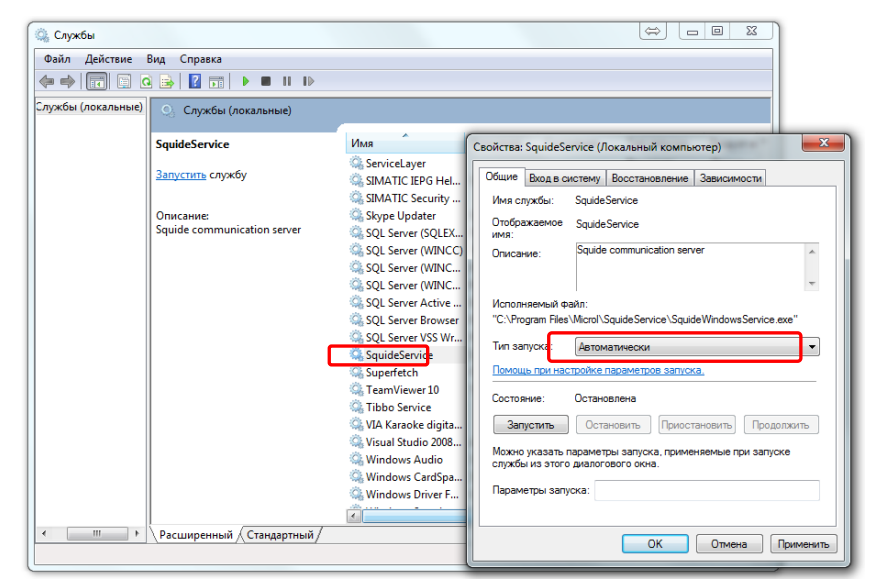

*Рисунок 8.34 - Включение автоматического запуска сервера*

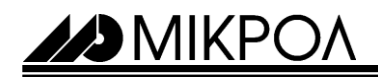

# **ПРИЛОЖЕНИЯ**

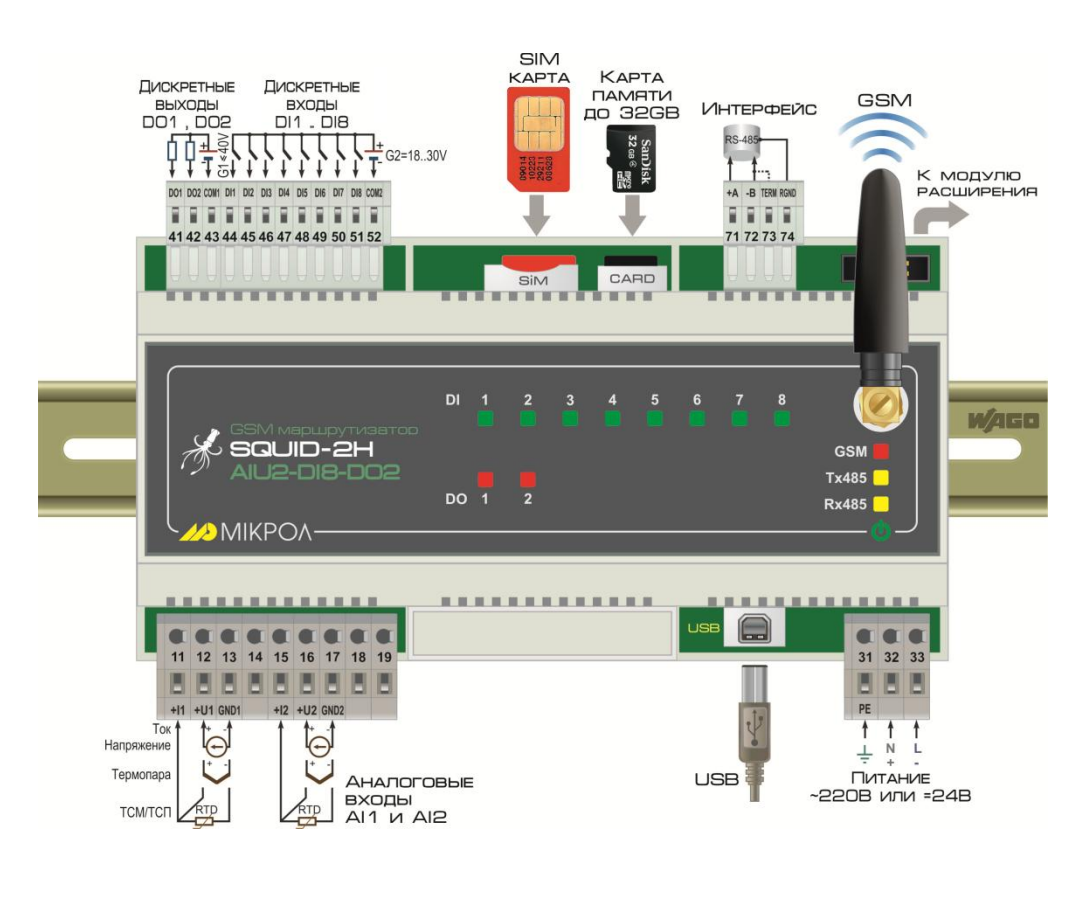

**ПРИЛОЖЕНИЕ А - ПОДКЛЮЧЕНИЕ УСТРОЙСТВА. СХЕМА ВНЕШНИХ СОЕДИНЕНИЙ.**

#### $-220V$  $=24V$  $31<$ PE PF  $+24V$  $32<$  $+24V$ L **220L**  $-24V$  $33$ </sup> N  $-24V$ **220N**

#### *Примечани***я.**

- *1. Неиспользуемые клеммы соединительных разъемов устройства SQUID-2H-AIU2-DI8-DO2 не подключать.*
- *2. В дискретных выходах модема предусмотрено «безопасное положение» дискретных выходов в случае появления нештатной ситуации. В данной версии модема, данный параметр настраивается с помощью АТ команд. С помощью Hyper Terminal и увести команду AT+SFS=Х,* 
	- *где, х: 1 – все выхода включены;*
		- *2 – все выхода выключены;*
		- *3 – последнее положение.*

22 MIKP

#### **ПРИЛОЖЕНИЕ Б – КАЛИБРОВКА АНАЛОГОВЫХ ВХОДОВ**

Калибровка прибора осуществляется:

- На заводе-изготовителе при выпуске прибора,
- Пользователем при подготовке к поверке (калибровке).

Перед началом калибровки аналоговых входов необходимо привести в соответствующее положение перемычки на плате модуля. Типы входных сигналов и положение перемычек приведены в таблице Б.1.

*Таблица Б.1 – Положения перемычек для разных типов входных сигналов и пределы калибровки*

| Код<br>входа<br>[00.tP]                           | Тип<br>датчика         | Градуировочная<br>характеристика и<br><b>HCX</b> | Предельные<br>индицируемые<br>значения при<br>калибровке<br>прибора | Положение перемычек на модуле входов |                                  |                          |                          |  |  |  |
|---------------------------------------------------|------------------------|--------------------------------------------------|---------------------------------------------------------------------|--------------------------------------|----------------------------------|--------------------------|--------------------------|--|--|--|
|                                                   |                        |                                                  |                                                                     | JP11, JP12                           | JP17, JP18 JP15, JP16 JP13, JP14 |                          |                          |  |  |  |
| Сигналы постоянного тока и постоянного напряжения |                        |                                                  |                                                                     |                                      |                                  |                          |                          |  |  |  |
| 0001                                              | $0-5$ MA               |                                                  |                                                                     | $[1-2]$ , $[7-8]$                    | $[1-2]$                          | $\blacksquare$           | $\blacksquare$           |  |  |  |
| 0002                                              | $0-20$ MA              |                                                  | 0.0100.0%                                                           | $[1-2], [5-6]$                       | $[1-2]$                          |                          |                          |  |  |  |
| 0003                                              | 4-20 MA                |                                                  | ИЛИ В                                                               | $[1-2]$ , $[5-6]$                    | $[1-2]$                          | $\overline{\phantom{0}}$ |                          |  |  |  |
| 0004                                              | $0-10B$                | Линейная                                         | установленных                                                       | $[1-3], [2-4]$                       | $[1-2]$                          | $\blacksquare$           |                          |  |  |  |
| 0005                                              | $0-1B$                 |                                                  | технических                                                         | $[1-2], [5-7]$                       | $[1-2]$                          | $\blacksquare$           | $\blacksquare$           |  |  |  |
| 0006                                              | $0-50$ MB              |                                                  | единицах                                                            | $[1-2], [5-7]$                       | $[9-10]$                         | $\overline{\phantom{0}}$ |                          |  |  |  |
| 0007                                              | $0-200$ MB             |                                                  |                                                                     | $[1-2], [5-7]$                       | $[7-8]$                          | $\overline{\phantom{0}}$ | $\blacksquare$           |  |  |  |
|                                                   |                        | Термопреобразователи сопротивления               |                                                                     |                                      |                                  |                          |                          |  |  |  |
| 0008                                              | <b>TCM</b>             | 50M, W <sub>100</sub> =1,4280                    | $-50.0$ °C $+200.0$                                                 | $[1-2]$ , $[5-7]$                    | $[9-10]$                         | $+$                      | $+$                      |  |  |  |
| 0009                                              | <b>TCM</b>             | 100M, W <sub>100</sub> =1,4280                   | $-50.0 °C + 200.0$                                                  | $[1-2], [5-7]$                       | $[7-8]$                          | $\ddot{}$                |                          |  |  |  |
| 0010                                              | <b>TCM</b>             | $Tp.23, W_{100}=1,4260$                          | $-50.0 °C + 200.0$                                                  | $[1-2], [5-7]$                       | $[9-10]$                         | $+$                      | $+$                      |  |  |  |
| 0011                                              | TCN                    | 50 <sub>, Pt50</sub>                             | $-50.0$ °C +650.0                                                   | $[1-2], [5-7]$                       | $[7-8]$                          | $\ddot{}$                | $+$                      |  |  |  |
| 0012                                              | $\overline{T}$ C $\Pi$ | 100 <sub>, Pt100</sub>                           | $-50.0$ °C +650.0                                                   | $[1-2], [5-7]$                       | $[5-6]$                          | $\ddot{}$                |                          |  |  |  |
| 0013                                              | TCN                    | $W_{100} = 1,3910$<br>$\n  FD.21, W100=1,3910\n$ | $^{\circ}$ C<br>$-50.0$ °C $+650.0$                                 |                                      |                                  |                          |                          |  |  |  |
|                                                   |                        |                                                  |                                                                     | $[1-2], [5-7]$                       | $[7-8]$                          | $+$                      | $+$                      |  |  |  |
| Термопары                                         |                        |                                                  |                                                                     |                                      |                                  |                          |                          |  |  |  |
| 0014                                              | Термопара              | TKK(J)                                           | $0+1100^{\circ}C$                                                   | $[1-2], [5-7]$                       | $[9-10]$                         | ÷,                       | $\blacksquare$           |  |  |  |
| 0015                                              | Термопара              | TXK(L)                                           | $0+800^{\circ}C$                                                    | $[1-2], [5-7]$                       | $[9-10]$                         | ÷,                       | $\blacksquare$           |  |  |  |
| 0016                                              | Термопара              | TXKH(E)                                          | $0+850^{\circ}C$                                                    | $[1-2], [5-7]$                       | $[9-10]$                         |                          |                          |  |  |  |
| 0017                                              | Термопара              | TXA(K)                                           | $0+1300$ °C                                                         | $[1-2], [5-7]$                       | $[9-10]$                         | $\blacksquare$           | $\blacksquare$           |  |  |  |
| 0018                                              | Термопара              | $T\Pi\Pi(S)$                                     | $0+1600^{\circ}C$                                                   | $[1-2]$ , $[5-7]$                    | $[11 - 12]$                      | $\overline{\phantom{0}}$ | $\blacksquare$           |  |  |  |
| 0019                                              | Термопара              | TIP(B)                                           | $0+1800$ °C                                                         | $[1-2], [5-7]$                       | $\overline{[11-12]}$             | $\overline{\phantom{0}}$ | $\blacksquare$           |  |  |  |
| 0020                                              | Термопара              | TBP-1 $(A-1)$                                    | $0+2500^{\circ}C$                                                   | $[1-2], [5-7]$                       | $[9-10]$                         | $\overline{\phantom{a}}$ | $\overline{\phantom{a}}$ |  |  |  |

**Примечания**

Назначение перемычек:

1. **JP11, JP13, JP15, JP17** – аналоговый вход AI1,

 **JP12, JP14, JP16, JP18** – аналоговый вход AI2,

2. «+» - перемычка установлена, «-» - перемычка не установлена.

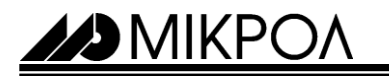

#### **Порядок калибровки:**

Б.1 Настройте модуль на необходимый тип сигнала.

Б.2 Подключите к аналоговому входу AI дифференциальный вольтметр В1-12 или другой образцовый источник сигнала согласно схеме, представленной на рис. А.1.

5.3 Нажатием правой клавишей мыши на иконке клиента, из контекстного меню выбрать команду «Калибровать».

5.4 В поле (1) выберите номер аналогового входа, который необходимо калибровать.

5.5 Установите при помощи источника сигнала величину, соответствующую 0% диапазона в зависимости от типа входного сигнала, нажать клавишу «Минимум».

5.5 Установите при помощи источника сигнала величину, соответствующую 100% диапазона в зависимости от типа входного сигнала, нажать клавишу «Максимум».

a. В поле (2) укажите величину начала шкалы выбранного канала.

- b. В поле (3) укажите величину конца шкалы выбранного канала.
- c. Нажмите кнопку "Установить шкалу".

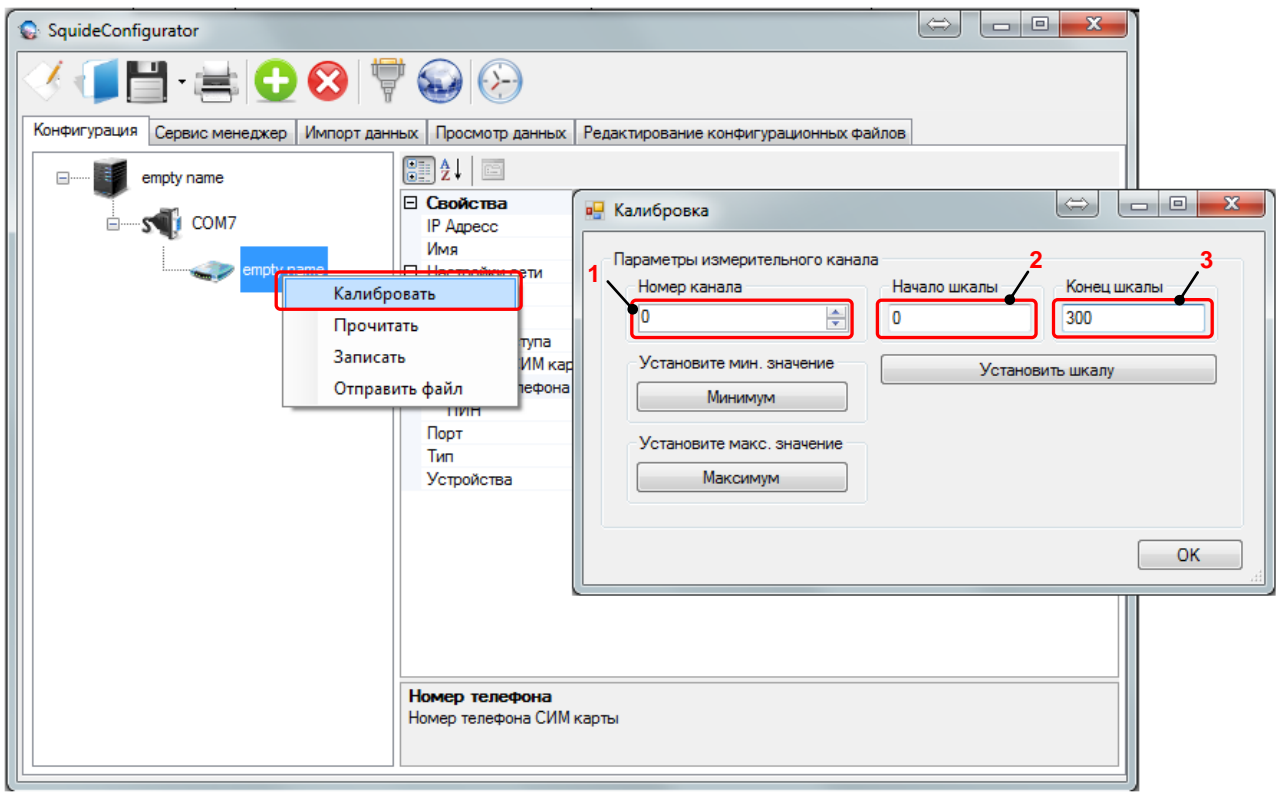

*Рисунок Б.1 – Окно калибровки* 

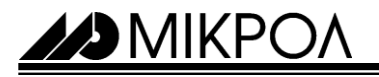

#### **Таблица типов датчиков и рекомендуемые пределы калибровки**

*Таблица Б.2 - Типы датчиков и рекомендуемые пределы калибровки*

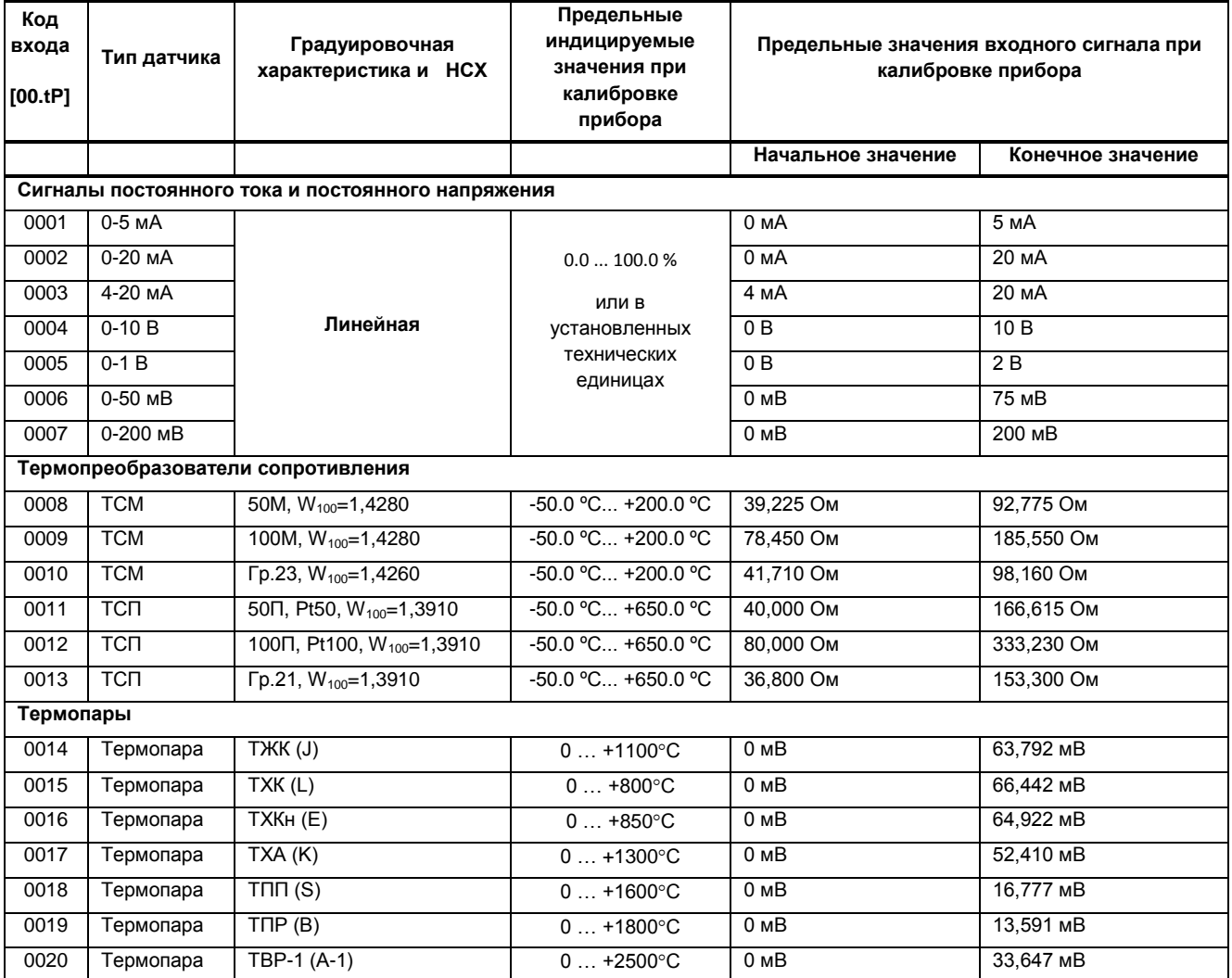

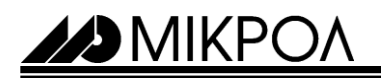

#### **ПРИЛОЖЕНИЕ В - MODBUS ПРОТОКОЛ**

#### **В.1 Формат каждого байта, который принимается и передается приборами следующий:**

1 start bit, 8 data bits, 1 Stop Bit (No Parity Bit)

LSB (Least Significant bit) младший бит передается первым.

Кадр Modbus сообщения следующий:

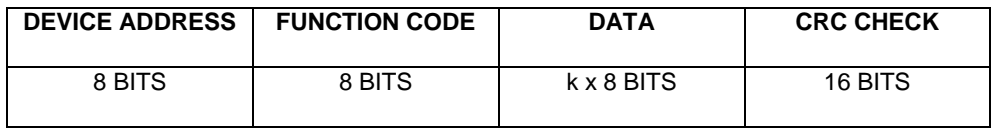

Где k≤16 – количество запрашиваемых регистров. Если в кадре запроса заказано более 16 регистров, устройство в ответе ограничивает их количество до первых 16-ти регистров.

#### **В.2 Device Address. Адрес устройства**

Адрес модема Squid (slave-устройства) в сети (1-255), по которому обращается SCADA система (masterустройство) со своим запросом. Когда удаленный модем посылает свой ответ, он размещает этот же (собственный) адрес в этом поле, чтобы master-устройство знало какое slave-устройство отвечает на запрос.

#### *Примечания.*

*По умолчанию адрес модем Squid в сети 11, для изменения адреса необходимо подключиться с помощью Hyper Terminal (див. пункт 8.4) и увести команду AT+MBDA=xxx, где xxx – адрес устройства в диапазоне 1-255.*

#### **В.3 Function Code. Функциональный код операции**

Модем Squid поддерживает следующую функцию:

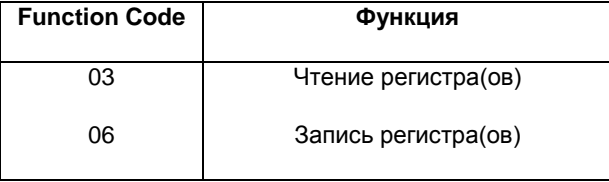

*2015 © МИКРОЛ ● тел/факс (0342) 502701, 502702 ● e-mail: microl@microl.ua ● http: //www.microl.ua*

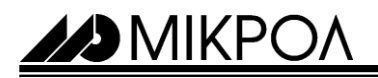

#### **В.4 Data Field. Поле передаваемых данных**

Поле данных сообщения, посылаемого SCADA системой удаленному устройству, содержит добавочною информацию, которая необходима slave-устройству для детализации функции. Она включает:

- начальный адрес регистра и количество регистров для функции 03 (чтение)
- адрес регистра и значенние этого регистра для функции 06 (запись).

Поле данных сообщения, посылаемого в ответ удаленным устройством, содержит:

- количество байт ответа на функцию 03 и содержимое запрашиваемых регистров
- адрес регистра и значенние этого регистра для функции 03.

#### **В.5 CRC Check. Поле значения контрольной суммы**

Значение этого поля - результат контроля с помощью циклического избыточного кода (Cyclical Redundancy Check -CRC).

После формирования сообщения (**address, function code, data**) передающее устройство рассчитывает CRC код и помещает его в конец сообщения. Приемное устройство рассчитывает CRC код принятого сообщения и сравнивает его с переданным CRC кодом. Если CRC код не совпадает, это означает что имеет место коммуникационная ошибка. Устройство не выполняет действий и не дает ответ в случае обнаружения CRC ошибки.

#### Последовательность CRC расчетов:

- 1. Загрузка CRC регистра (16 бит) единицами (FFFFh).
- 2. Исключающее ИЛИ с первыми 8 бит байта сообщения и содержимым CRC регистра.
- 3. Сдвиг результата на один бит вправо.
- 4. Если сдвигаемый бит = 1, исключающее ИЛИ содержимого регистра с A001h значением.
- 5. Если сдвигаемый бит нуль, повторить шаг 3.
- 6. Повторять шаги 3, 4 и 5 пока 8 сдвигов не будут иметь место.
- 7. Исключающее ИЛИ со следующими 8 бит байта сообщения и содержимым CRC регистра.
- 8. Повторять шаги от 3 до 7 пока все байты сообщения не обработаются.
- 9. Конечное содержимое регистра и будет значением контрольной суммы.

Когда CRC размещается в конце сообщения, младший байт CRC передается первым.

#### **В.6 Формат команд**

*Чтение нескольких регистров. Read Multiple Register (03)*

Следующий формат используется для передачи запросов от ЭВМ и ответов от удаленного прибора.

*Запрос устройству SENT TO DEVICE:*

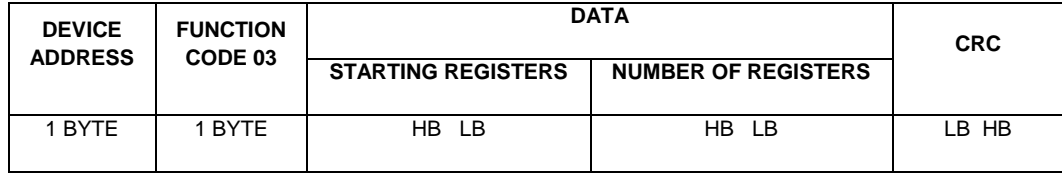

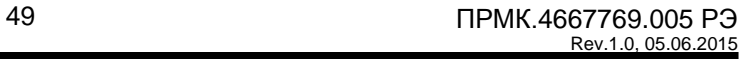

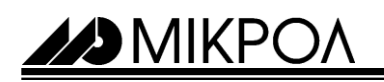

*Ответ устройства. RETURNED FROM DEVICE:*

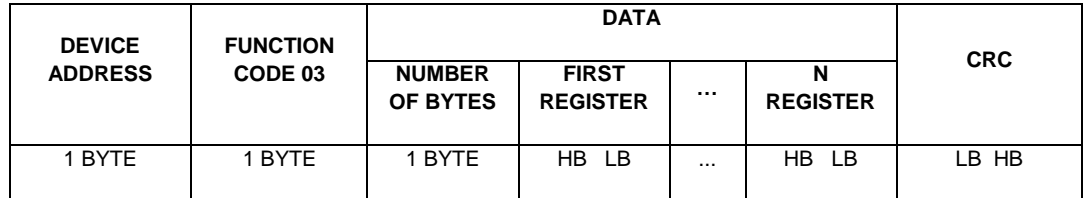

#### **Пример 1:**

*1. Чтение регистра*

**Запрос устройству.** SENT TO DEVICE: Address 1, Read (03) register #1

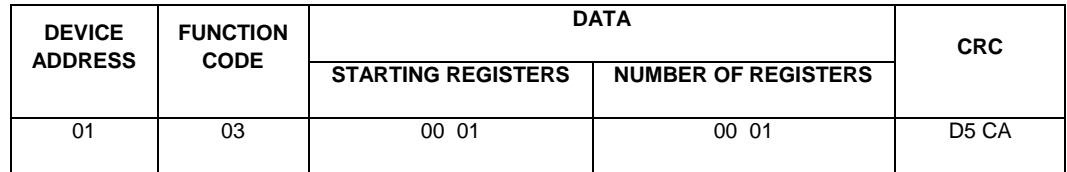

**Ответ устройства.** RETURNED FROM DEVICE: Register #1 is set to 1000

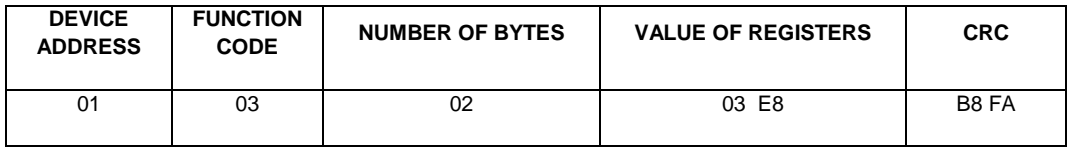

03E8 Hex = 1000 Dec

#### *2. Запись в регистр (06)*

Следующая команда записывает определенное значение в регистр. Write to Single Register (06)

**Запроси/Ответ устройства.** Sent to/Return from device:

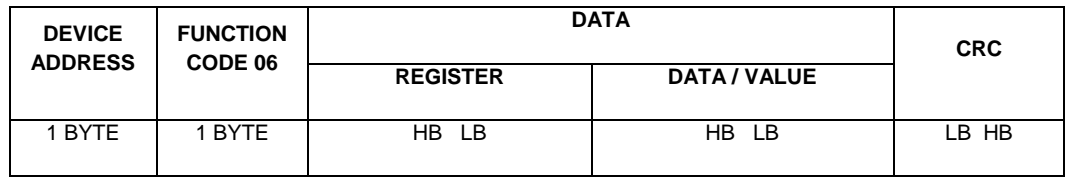

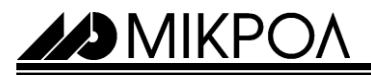

#### **В.7 Рекомендации по программированию обмена данными с модемом Squid**

В.7.1 При операциях ввода / вывода (с программным управлением DTR/RTS), необходимо удерживать сигнал DTR/RTS до окончания передачи кадра запроса. Для определения момента передачи последнего символа из буфера передачи COM порта рекомендуется использовать данную функцию: WaitForClearBuffer.

```
void WaitForClearBuf(void)
{
  byte Stat;
    __asm 
  {
    a1:mov dx,0x3FD
           in al,dx
           test al,0x20
           jz a1
   a2:in al,dx
           test al,0x40
           jz a2
  }
}
```
В.7.2 Кадр ответа от модема Squid передается с задержкой 3 – 9 мс от момента принятия кадра запроса. Для ожидания кадра ответа не рекомендуется использовать WinApi: Sleep( ), а использовать OVERLAPPED структуру и определять получение ответа от модема Squidследующим кодом:

```
while(dwCommEvent!=EV_RXCHAR)
         {
                 int tik=::GetTickCount();
                 ::WaitCommEvent(DriverHandle,&dwCommEvent,&Rd2);
                 TimeOut=TimeOut+(::GetTickCount()-tik);
                 if (TimeOut>100) break;
         }
```
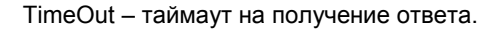

В.7.3 После передачи кадра ответа модема Squid,необходима пауза =3мс для переключения в режим приема. Для ожидания также не рекомендуется использовать функцию WinApi Sleep( ).

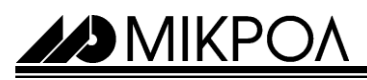

В.7.4 Пример расчета контрольной суммы на языке СИ:

unsigned int crc\_calculation (unsigned char \*buff, unsigned char number\_byte)

```
{
 unsigned int crc;
 unsigned char bit_counter;
\text{crc} = 0 \times \text{FFFF}; \frac{1}{2} // initialize crc
 while ( number_byte>0 )
      {
      \text{crc} \sim *buff++ ; \frac{1}{2} // crc XOR with data
      bit_counter=0; // reset counter
       while ( bit_counter < 8 )
\{ if ( crc & 0x0001 )
\{ crc >>= 1; // shift to the right 1 position
               crc ^= 0xA001; // crc XOR with 0xA001
 }
              else
\{ crc >>=1; // shift to the right 1 position
 }
      bit_counter++; \frac{1}{2} // increase counter
      }
   number_byte--; // adjust byte counter
   }
return (crc); \sqrt{2} // final result of crc
}
```
**29 MIKP** 

.

#### **В.8 Программно доступные регистры модема Squid**

Программно доступные регистры модема Squid-2Н-AI4-DI8 приведены в таблице Б.8.1.

Таблица B.8.1 - Программно доступные регистры модема Squid-2Н-AI4-DI8

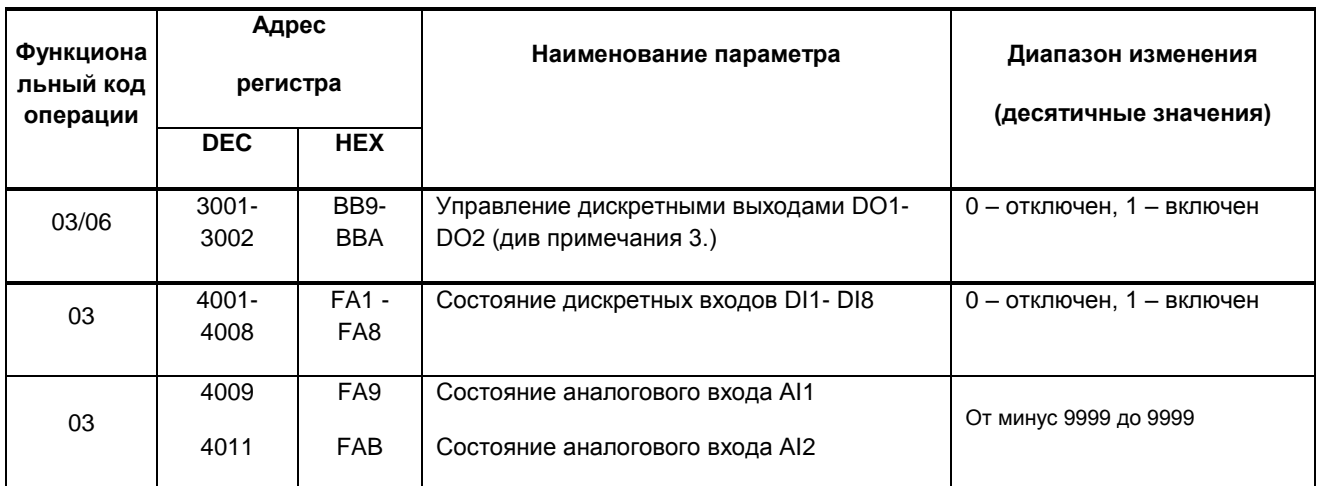

#### *Примечания*

- 1. *Модем Squid обменивается данными по протоколу Modbus в режиме "No Group Write" – стандартный протокол без поддержки группового управления.*
- 2. *По умолчанию адрес модем Squid в сети 11, для изменения адреса необходимо подключиться с помощью Hyper Terminal (див. пункт 8.4) и увести команду AT+MBDA=xxx, где xxx – адрес устройства в диапазоне 1-255.*
- 3. *В дискретных выходах модема предусмотрено «безопасное положение» дискретных выходов в случае появления нештатной ситуации. В данной версии модема, данный параметр настраивается с помощью АТ команд. С помощью Hyper Terminal и увести команду AT+SFS=Х, где Х, 1 – все выхода выключены* 
	- *2 – все выхода включены*
	- *3 – последнее положение.*

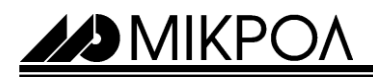

# **ЛИСТ РЕГИСТРАЦИИ ИЗМЕНЕНИЙ**

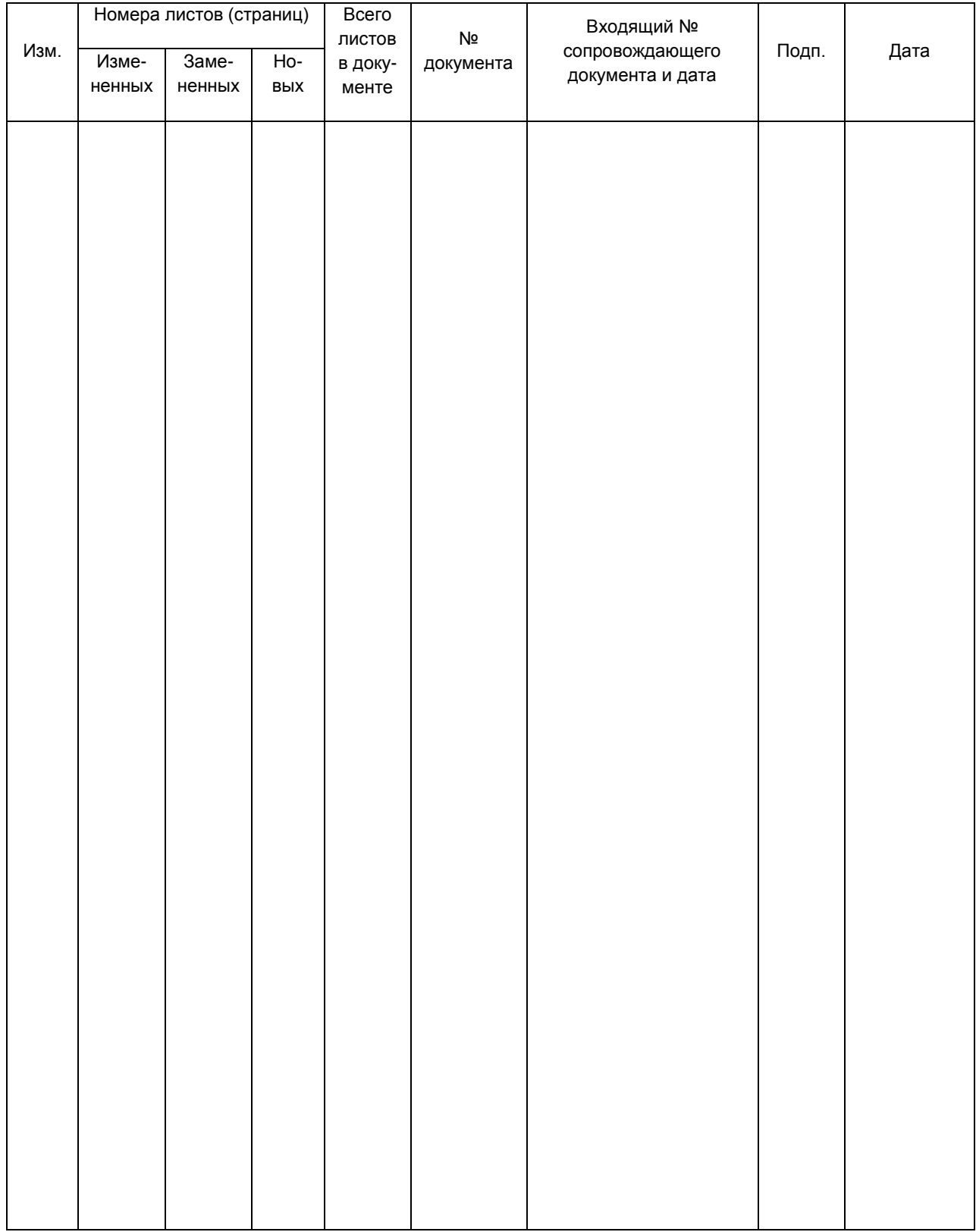

**BIMIKPOA** 

*2015 © МИКРОЛ ● тел/факс (0342) 502701, 502702 ● e-mail: microl@microl.ua ● http: //www.microl.ua*